# **Beno** Joybook R22 系列使用手册

# Welcome

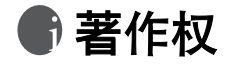

明基仓储(上海外高桥保税区)有限公司版权所有,并保留所有权利。未经 本公司事前书面之许可,本文的任何部分皆不得以任何形式或任何方法,包 括电子、机械、磁性、光学、化学、手写或任何方式予以重制、传输、转译、 储存于检索系统或翻译成任何文字或电脑语言。

# ●免责声明

对于本文之任何明示或默示内容, 明基仓储 (上海外高桥保税区) 有限公司 不做任何保证,亦拒绝对任何特殊目的之商用性或适用性目的予以保证。此 外,明基仓储 (上海外高桥保税区) 有限公司保留修改或变更本文之权利, 并且修改或变更内容将不另行通知。

Windows · Internet Explorer 与 Outlook Express 是 Microsoft Corporation 的商 标 · 其他名称的着作权各归其公司或组织所有 ·

R22.book Page i Wednesday, February 2, 2005 8:24 PM

# **冊目录**

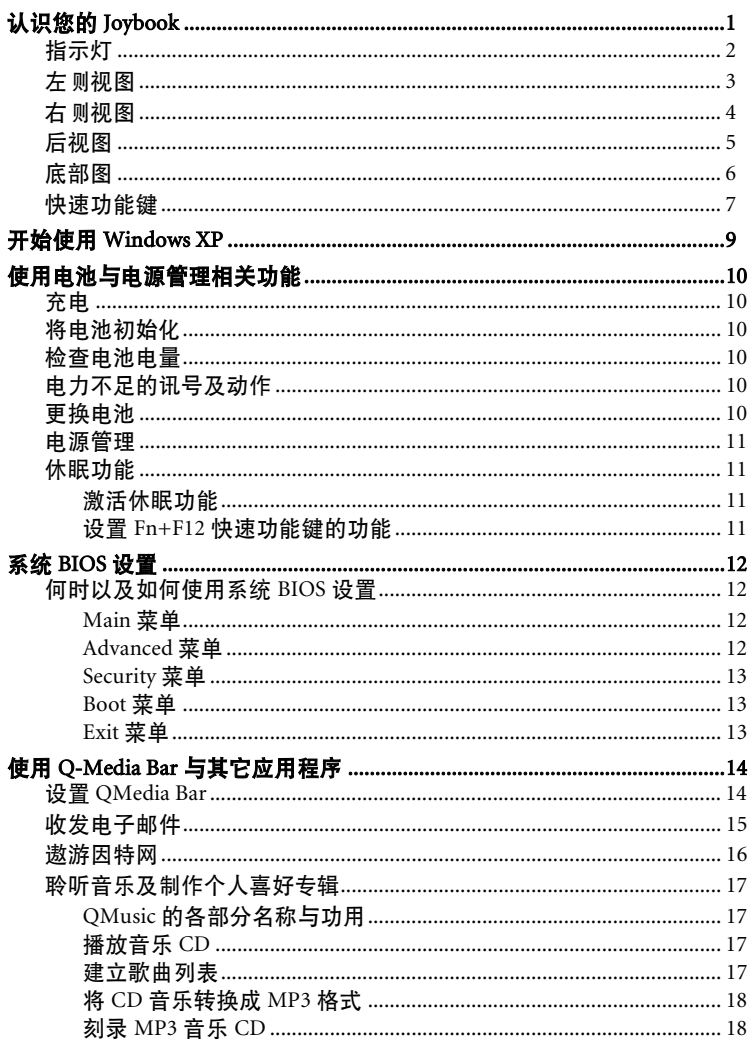

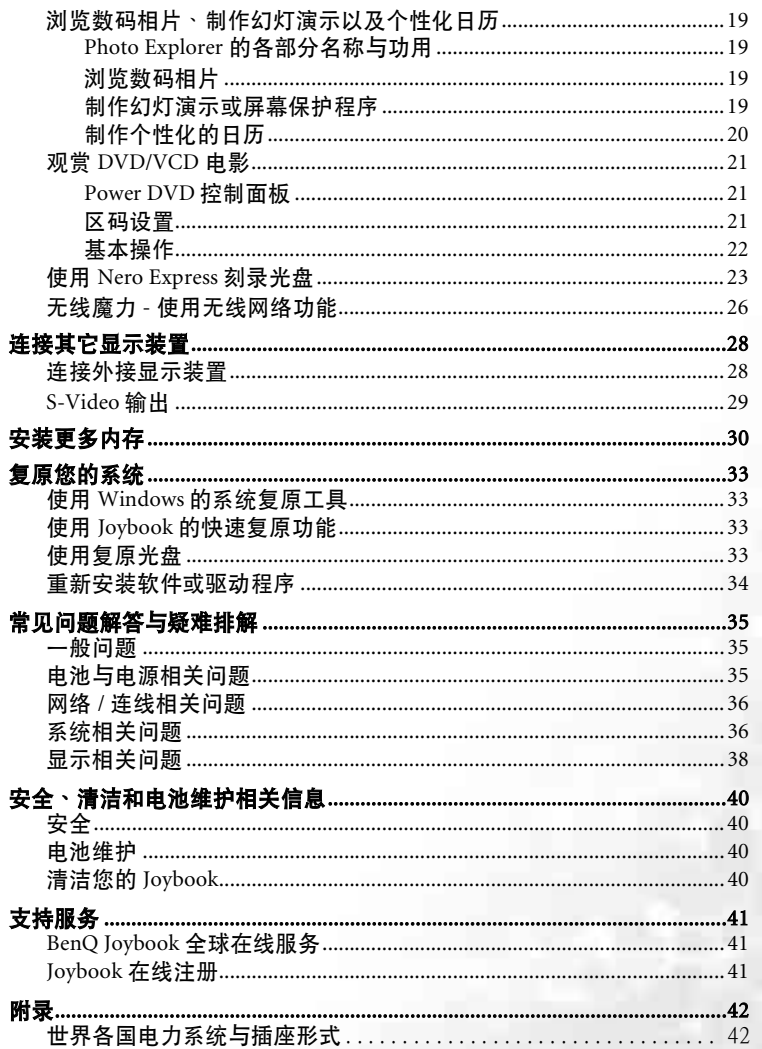

j

 $<$  Memo $>$ 

V.

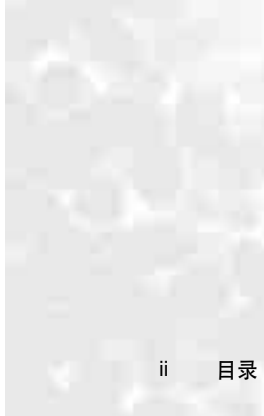

VA

# ●认识您的 Joybook

## ( 了 根据您所购买的机型不同,您的 Joybook 实际外观可能会与图示有所差异。

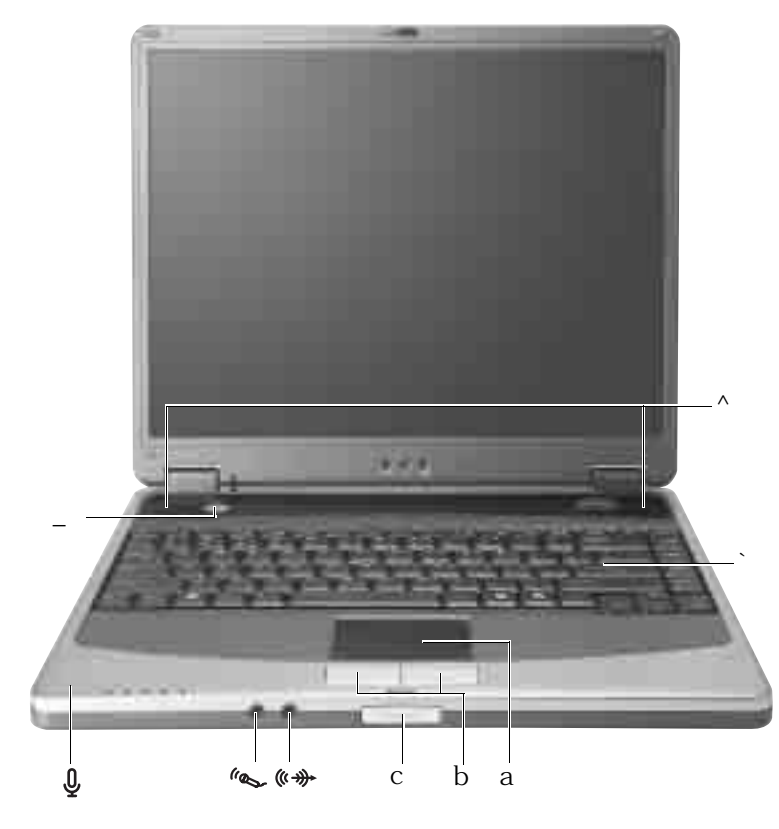

- $\wedge$ 杨声器
- **电源按钮**<br>开启或关闭 Joybook 电源 <sup>。</sup>
	- 键盘 。<br>您可以利用键盘上的按键输入数据<sup>,</sup>或使用快速功能键的功能<sup>。</sup>

## a 触控板

- **触控板可让您方便控制屏幕上的光标** 。
- •稍微在触控板上移动您的手指,便可移动 光标的方向。
- 轻触触控板<sup>,</sup>可运行和单击鼠标左键相同 的指令。
- 轻触触控板两次<sup>,</sup>可运行和双击鼠标左键 相同的指令。
- b **左 、右点选按键**<br>作用同鼠标的左右键。
- **上盖开关**<br>用以固定与闭合 Joybook 的上盖 <sup>。</sup>  $\mathbf{C}$
- 0 **麦克风**<br>৺ 用以接收并录制声音<sup>。</sup>
- . **外接麦克风插孔**<br>·您可利用此插孔接上外接式麦克风进行录音<sup>。</sup>
- 

<mark>《<del>◈</del> 耳机输出插孔</mark><br> 您可使用此插孔来连接耳机或外接扬声器<sup>,</sup>以播放声音<sup>。</sup>

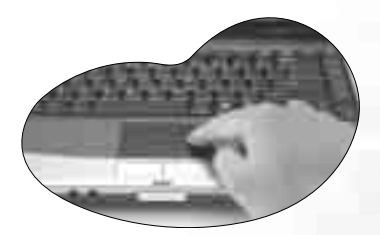

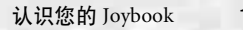

R22.book Page 2 Wednesday, February 2, 2005 8:24 PM

# 指示灯

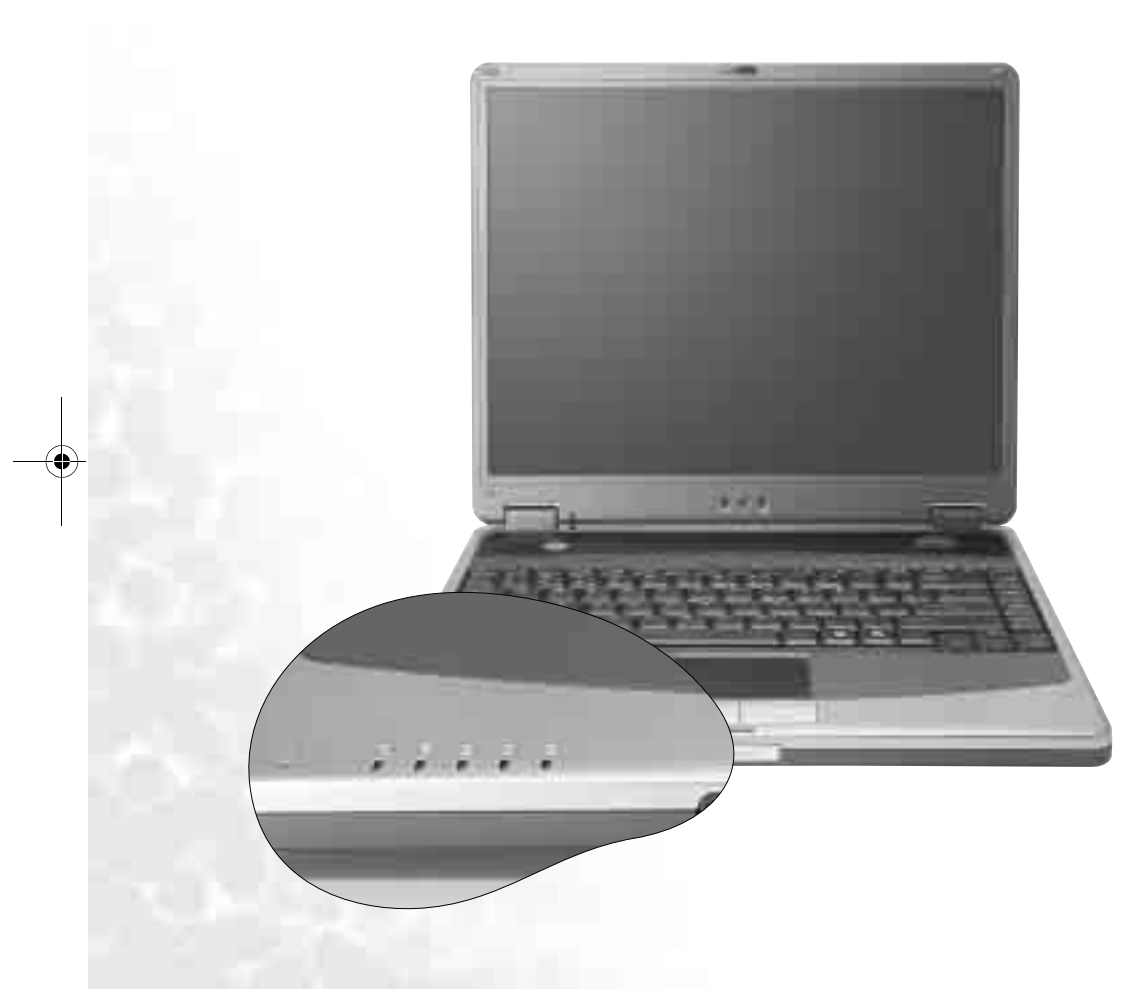

#### $\odot$ 光驱动作指示灯

当 Joybook 在访问 DVD-ROM/DVD-Combo/DVD+RW/DVD-Dual 光驱中的数据时,此指示灯会闪绿色。

មិ 硬盘动作指示灯 当 Joybook 在访问硬盘中的数据时<sup>,</sup>此指示灯会闪绿色。

A Num Lock 指示灯 激活 Num Lock 功能时,此指示灯会亮绿色。( 请叁见第 7 页的 。……<br>「快速功能键」)

# **Q** Caps Lock **指示灯**

್ತೂ- உ………………<br>激活 Caps Lock 功能时,此指示灯会亮绿色。( 请叁见第 7 页的 「快速功能键」)

Scroll Lock 指示灯  $\bigoplus$ 激活 Scroll Lock 功能时, 此指示灯会亮绿色。(请叁见第7页的 「快速功能键」)

无线网络指示灯 在您开启无线网络(选配)功能时<sup>,</sup>此指示灯会亮绿色 <sup>。</sup>

## 电源指示灯

 $\overline{a}$  • Joybook 电源开启时, 此指示灯会亮绿色。 • Joybook 处于待命状态时,此指示灯会闪绿色。

 $\overline{\phantom{0}}$ 

- **电池指示灯**<br>• 电池已充饱电且已连上电源适配器的电源时<sup>,</sup>此指示灯会亮 绿色。
- 电池充电进行中,此指示灯会亮橙色。
- •电池电力即将耗尽时,此指示灯会闪红色。

左则视图

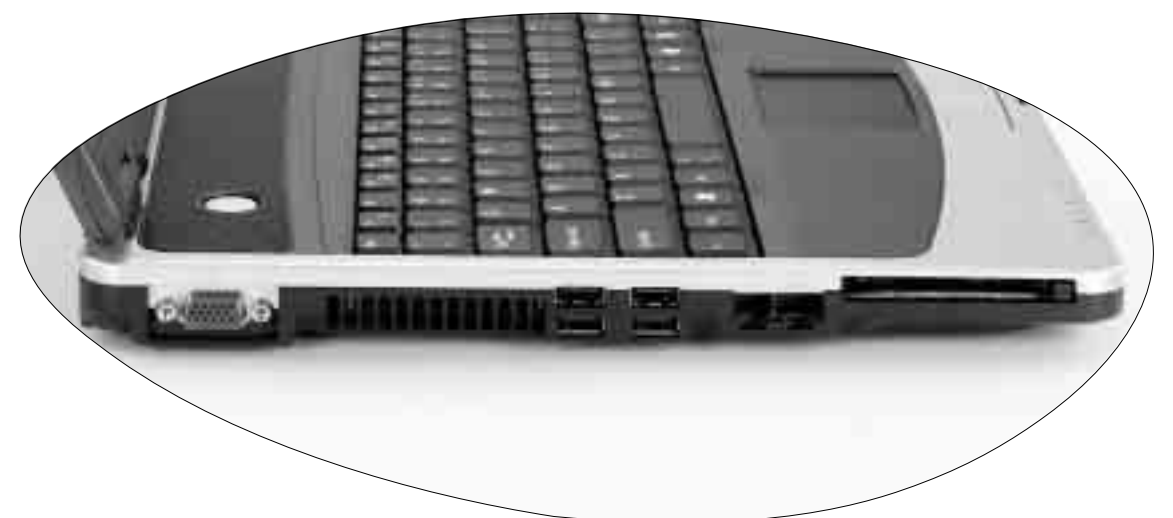

- VGA 端口  $\Box$ 用以连接外接显示装置,例如屏幕 及投影机。
- 散热孔 为系统散热,并将 Joybook 保持在一  $\Lambda$ 最佳的温度状况下。
- $\leftrightarrow$  USB 2.0 端口 连接 USB ( 通用串行总线 ) 设备, 例 如 USB 鼠标、USB 数码相机、USB  $MP3$  播放器等。
- 调制解调器端口 Q 用以连接一般的市话模拟电话线<sup>,</sup>透 过内建的调制解调器拨接上网<sup>。</sup>
- LAN ( 以太网络 ) 端口 让 Joybook 可以连接到 10/100Mbps 以 太网络。
- PC 卡插槽  $\Box$ 本机的 PC 卡插槽可使用一组 Type II 的 PC 卡,您可透过此 PC 卡及其它各 种市面上可购买到的 PC 卡来扩充您 Joybook 的性能。

请依照 PC 卡上所标示的方向, 将卡 片插入卡槽中,并依照卡片随附的说 明完成相关驱动程序安装。

## PC 卡退出按钮

您可使用此按键将已插入的 PC 卡退出。退出卡片时:

- 1. 结束此 PC 卡的应用程序,并停止此卡的所有作业。
- 2. 将 PC 卡退出键按下,然后放开,以弹出退出按钮。
- $3.$  当退出按钮弹出后, 再按一次退出按钮, 以退出 PC  $+$

认识您的 Joybook 3

右则视图

DVD-ROM/DVD-Combo/DVD-Dual **光驱 ( 选用配备 )**<br>支持多功能之光驱模块<sup>,</sup>可读取音乐 CD丶VCD 及 DVD 或刻录 CD-R/CD-RW 或 DVD+R/DVD+RW 光盘。您可<br>按光驱中央的小按钮来开启或退出光盘。

( ̄ ̄如果您想在 Joybook 电源关闭时打开光盘托盘 <sup>,</sup>或是您在使用了退出按钮后 <sup>,</sup><br>仍无法将光盘托盘打开 <sup>,</sup>请在退出按钮旁的洞中插入一尖锐物体 <sup>,</sup>以迫使托盘<br>开启 <sup>。</sup>

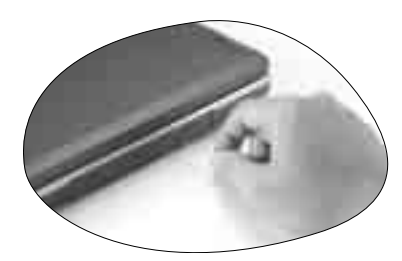

认识您的 Joybook  $\overline{4}$ 

后视图

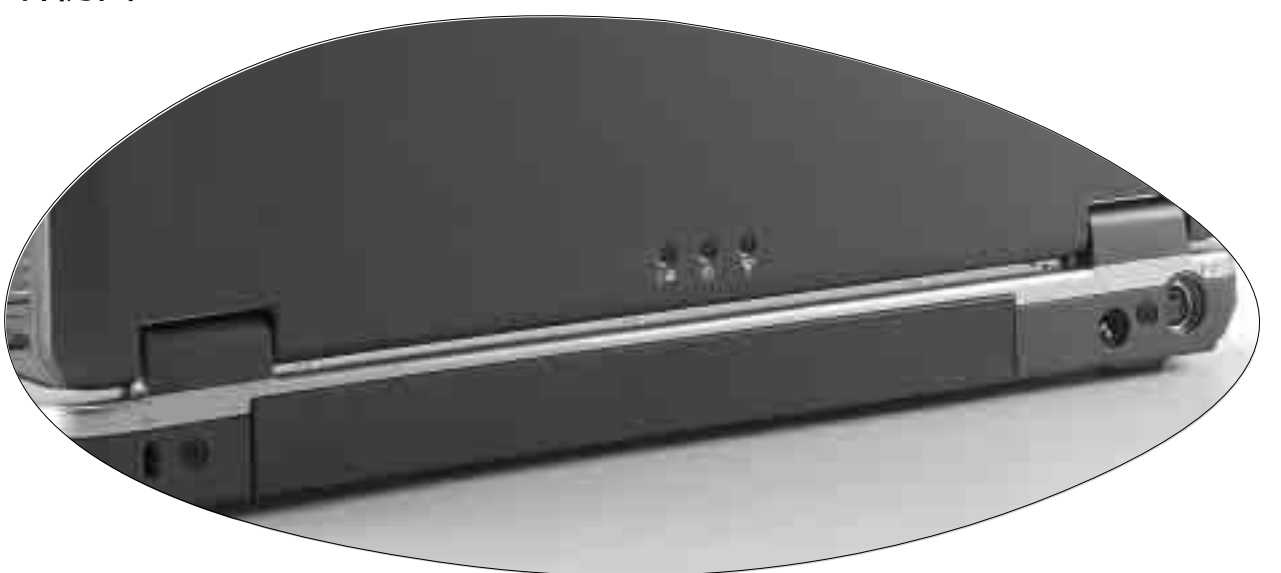

防盗锁孔 可供您安装防盗锁<sup>,</sup>以防止 Joybook 被窃。

 $\triangledown$ 无线网络指示灯

在您开启无线网络 ( 选配 ) 功能时<sup>,</sup>此指示灯会亮绿色 <sup>。</sup>

- 
- **电源指示灯**<br>• Joybook 电源开启时<sup>,</sup>此指示灯会亮绿色 <sup>。</sup>
	- Joybook 处于待命状态时,此指示灯会闪绿色。
- 电池指示灯  $\overline{\phantom{a}}$ 
	- •电池已充饱电且已连上电源适配器的电源时,此指示灯会亮绿色。
		- 电池充电进行中, 此指示灯会亮橙色。
		- 电池电力即将耗尽时, 此指示灯会闪红色。
- 电源插座

连接 AC 电源 。

S-Video 输出端口

此端囗可以让您将显示讯号输出到电视或录放影机<sup>,</sup>进行观赏或录影<sup>。</sup>

认识您的 Joybook 5

底部图

 $^{\wedge}$  硬盘 **此处装有您** Joybook 的硬盘。 电池固定栓 A ,<br>用以固定电池<sup>。</sup> こき 电池 しゅうかん しゅうかい 用以在未外接电源时<sup>,</sup>提供您 Joybook 所需的电源 <sup>。</sup> a 电池固定栓 B 用以固定电池。  $\, {\rm b} \,$  CPU ( 中央处理器 )、内存插槽与 Mini PCI 插槽 内部安装有您 Joybook 所使用的中央处理器、内存插槽以及可用以扩充您 Joybook 功能的 Mini PCI 插槽。若您的 Joybook 配备有无线网络功能,Mini PCI 插槽中  $\triangle$ 插有一片 Mini PCI 无线网络适配卡。  $\wedge$  $\overline{a}$  $\alpha$  of  $\alpha$  of  $\alpha$  of  $\alpha$  of  $\alpha$  $\mathbf{h}$ 

## 快速功能键

您可以使用位于键盘左下角的 Fn 键搭配特定功能按键使用,以运行该按键组合所代表的特殊功能。按键上的「 Fn 」文字母和功能按键会以蓝色标示。使用 时,请先按住 Fn 键,然后再按另外一个键。例如,若您想降低扬声器音量,请先按住 Fn 键,然后再按 F3 键

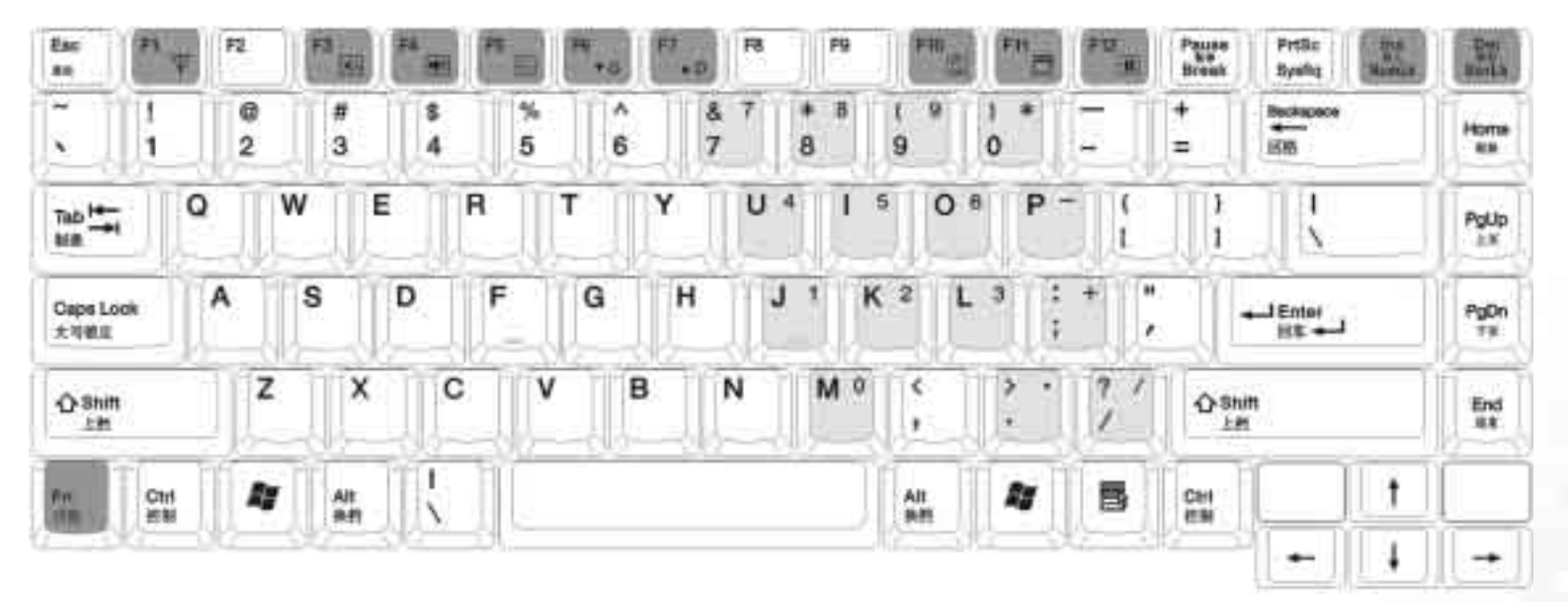

## $Fn + Fl$  开启或关闭无线网络 ( 选配) 功能。默 认的状态是关闭的。

Fn + F3 增大扬声器音量。<br>
Fn + F7 增加屏幕亮度。

 $\mathbf{Fn} + \mathbf{F4}$ 降低扬声器音量。  $\mathbf{Fn} + \mathbf{F10} + \mathbf{F10} + \mathbf{F20} + \mathbf{F30}$ 

Fn + F5 切换屏幕输出至外接显示器、Joybook 屏幕或同时显示模式。

> $\begin{array}{r} \sqrt{\phantom{a}}\end{array}$  **如果 Joybook** 显示模式设置为 256 色或 更低的设置<sup>,</sup>或是在 DOS 模式下<sup>,</sup>则仅<br>有外接显示器或同时显示模式可以选择<sup>。</sup>

Fn + F6 降低屏幕亮度 · · · · · · · · · · · · · · · Fn + F12 您可以在Windows的电源管理中设置按下此组 合键时让 Joybook 进入待机或休眠模式。(请 叁见第 11 页的「设置 Fn+F12 快速功能键的 功能」)

> NumLk 盘 ( 如上图浅灰色部分所示 )。 Fn + 按下此组合键可激活或关闭内建式的数字键

Fn + F11 开启或关闭屏幕显示 · The ScrLk 按下此组合键可激活或关闭 Scroll Lock 功能 · 当激活时,您按↑或↓方向键可使程序视窗 中的内容一次往上或往下移动一行。

**( 了 此键并非在所有程序中皆可作用。** 

认识您的 Joybook 7

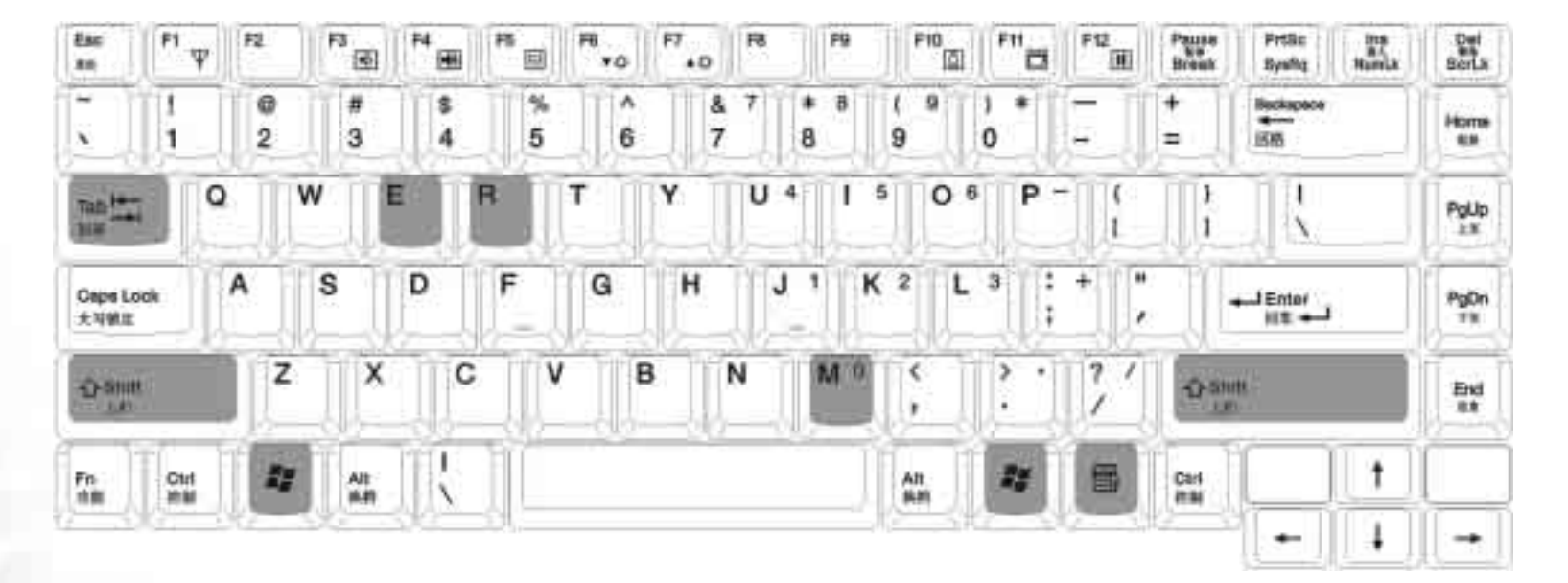

- Windows 键 **Ay** 与按下 Windows 的开始按钮作用相同。
- / + Tab 在 Windows 任务栏上已开启的程序间相互切换。
- + E 浏览「我的电脑」中的磁盘内容及文档。
- 1 + M 将所有窗口最小化。
- Shift + 2 + M 取消将所有窗口最小化。
	- <mark>/</mark> + R 开启「运行」对话框。
		- **应用程序键**<br>此键功能与鼠标右键一样<sup>,</sup>按此键可开启属性菜单。 目

# ● 开始使用 Windows XP

本机安装的操作系统是微软最新的 Windows XP 操作系统,当您第一次进入 Windows XP 时,Windows XP 操作系统会询问您一些问题。请依照屏幕提示输入 所需的数据,以保障您的权利。

在您回答全部的问题后<sup>,</sup>Joybook 会重新启动,然后您便可首次进入 Windows XP。单击**开始**按钮,选择菜单中的**帮助和支持**。帮助和支持中心将会出现,由 此您可获得更多有关使用 Windows XP 的信息。

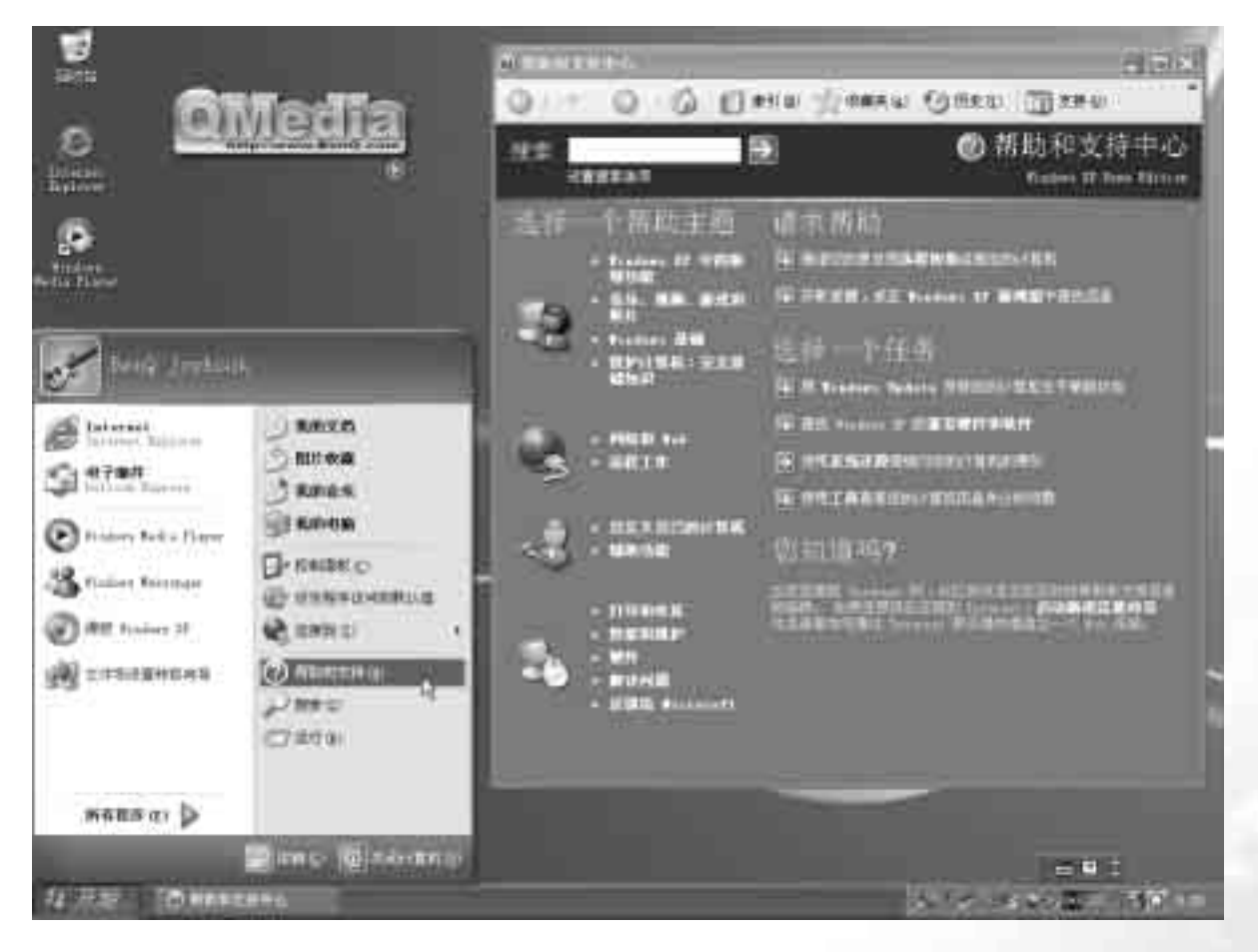

 $9\,$ 

# ● 使用电池与电源管理相关功能

## 充电

 $\Gamma$  • 当电池温度低于 0 ℃ (32<sup>)†</sup>) 或高于 45<sup>℃</sup> (113<sup>)†</sup>) , 不会开始进行充电 。

#### •当电池温度升高至 60℃ (140<sup>〜</sup>) 以上时 · 充电程序将会停止 · 且电池指示灯会闪橙色 · 如 果发生这种情形,您的电池可能已经受损。请洽询您的经销商

## • 充电过程中 · 请尽量等待电池充饱再拔开电源适配器 · 如果中途就拔开 · 会导致将来电池<br>· 无法完全充饱 ·

将 Joybook 接上电源适配器, 并将电源适配器的电源线插入电源插座, 即 可开始对电池进行充电。此时 loybook 上的电池指示灯  $\Box$  会亮橙色,表 示充电正在进行中。建议您在充电时将 Joybook 关机。当电池已充饱电时, 指示灯会亮绿色。

一般来说,在 Joybook 关机的状态下,将电池充饱约需 3.2 小时的时间,而 在开机的状态下充电,则需约 4.5 小时。

#### 电池充饱后,切勿立即取下又接上电源适配器,电池可能因此而受损。

□ 即使电池已经充饱,由于电池的自我放电现象,电池电量可能会自动减少 (每天约 0.21%) · 不论电池是否安装在 Joybook 上,都会发生这种现象。

## 将电池初始化

如果您发现电池的实际使用时间比预期的时间少许多,您可以进行初始化 的程序来解决问题。初始化是指将电池充饱电后,将电放完,再次充饱电 的过程。前后可能费时数小时。

1. 请确定 Joybook 处于关机状态。接上电源适配器将电池充饱电。

- $2.$  充饱电之后再开机。当屏幕出现 BenQ 标志时,按下 F2 键开启 BIOS Setup 程序。
- 3. 取下电源适配器,让 Joybook 持续闲置,直到电池完全放电。Joybook 将 会自动关机。

4. 接上电源适配器将电池充饱电。

## 检杳电池电量

电池的电力显示都是估算值。实际上可使用的时间跟估算的时间可能会有  $\overset{\sim}{\neq}$ 距,尤其是您使用 Joybook 的状况亦会影响耗电程度。

您可以透过 Windows 的电池计量器功能来检查电池电量。在 Windows 下, 您只要将鼠标光标移至工作列上的 ■ 图标即可显示电池电量 ∘(若 Joybook 连接电源适配器时,则图标为

## 电力不足的讯号及动作

当电池仅剩下 10% (Windows 的默认值) 左右的电力时,Joybook 会发出 电力不足的警告哔声或讯息,电池指示灯 C■ 亦会闪红灯以提醒您采取动 作。

#### $[$ <sup>T</sup> 您可以在 Windows 中设置电力不足的百分比与讯号。

此时您应立刻将数据存档。剩馀的操作时间将依 Joybook 的使用状况而定。 如果正在使用音效功能或 PC 卡, 电池电力可能会更快耗尽。

若发生电力不足的情况,请务必让 Joybook 进入待机或休眠状态、关闭 Joybook、或连接电源适配器。

如果您一直没有采取任何行动,Joybook 将自动进入休眠状态并关闭电源。

#### • 如果您正在使用 Flash 记忆卡, 在电力不足时请勿读取该卡 · 因为很有可能在读取尚未完 成时电池电力就已经耗尽 • 如果电池电力耗尽前未能将数据存档,则该数据将流失。

## 更换电池

#### ·错误有导致危险的可能。更换电池时务必使用原厂供应的电池。欲丢弃旧电池组 时,请道照经销商的指示。

## • 切勿拆解电池组 •

若您在旅游中必需经常仰赖电池供电,可以考虑向经销商另购一组电池, 并将它保持充饱电力的状态以当作备用电池使用。

更换电池的方法如下:

1. 请确定 Joybook 在关机状态且未接上电源适配器。

2. 小心翻转 Joybook 使其底部朝上。

10 使用电池与电源管理相关功能

 $3.$  将电池固定栓 A 向外推到解锁  $a$  位置。  $4.$  将电池固定栓  $B$  推到解锁  $B$  位置并按住的同时,拉出电池组。 电池固定栓 A

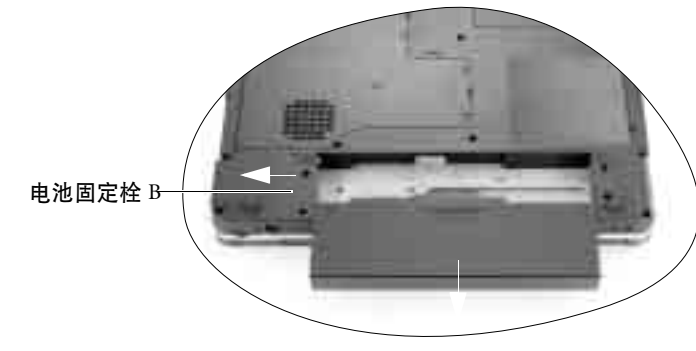

 $5.$  将新的电池放入, 再将电池固定栓 A 推到锁定  $\blacksquare$  位置。

## 电源管理

您的 Joybook 支持 ACPI (Advanced Configuration and Power Interface) 以达省 由的功效。在 ACPI 相容的操作系统中 (如 Windows XP), 不同电脑元件 的供电情形是依据实际需要而定。这样的设计可让系统达到省电与性能两 者兼顾。

- •当硬盘在设置时间内无动作,会将硬盘电源关闭。
- 当屏幕在设置时间内无动作, 会将屏幕电源关闭。

• 当您按 Fn+F12 功能键组合、关闭 Joybook 上盖、单击电源钮、或当整个系 统在设置时间内无动作,则 Joybook 会进入待机状态。硬盘与屏幕的电源 皆会被关闭,让整个系统更省电。

## $(\widehat{\phantom{a}})$  关于电源管理的更详细信息,请参阅 Windows 的帮助。

## 休眠功能

休眠是一个相当便利的功能。您在使用 Joybook 时,可能会同时开启数个 应用程序以及数个文档。您必须花一些时间来开启及运行这些应用程序, 而在系统关机前又需花一些时间来关闭这些程序

当您使用休眠功能时,您就不需要将这些应用程序——关闭。Joybook 会将 您使用的状态储存到硬盘中再关机。当下次再开机时, Joybook 会从该专用 文档读取数据,并恢复关机前的状态。

## 激活休眠功能

- 1. 在 Windows 桌面上单击鼠标右键,然后选择**属性**。
- $2.$  在接着出现的窗口中, 单击**屏幕保护程序**选项卡, 然后单击**电源...**。
- 3. 单击**休眠**选项卡,然后核选**启用休眠**框。
- 4. 单击应用、确定即可。

## 设置 Fn+F12 快速功能键的功能

您可以设置按下 Joybook 的 Fn+F12 快速功能键时, 让 Windows 进入待命 模式、休眠、关机或先提示您要进行何种动作。

- 1. 在 Windows 桌面上单击鼠标右键,然后选择属性。
- 2. 在接着出现的窗口中, 单击**屏幕保护程序**选项卡, 然后单击**电源…**。
- 3. 单击**高级**选项卡, 然后在**在按下计算机睡眠按钮时**下拉式菜单中, 选择 待机、休眠、关机或问我要做什麽。

4. 单击应用 、确定即可。

使用电池与电源管理相关功能 11

# $\bullet$  系统 BIOS 设置

BIOS (基本输入 / 输出系统) 是介于 Joybook 硬件与软件之间的一个沟通 层面,又称为固件,它的功能是将其它层面的软件指今转译成 Joybook 硬 件所能了解的指令。Joybook 需要 BIOS 的设置来辨识元件并激活特殊功 能。

 $\mathcal{C}$  **您可以造访 http://Support.BenQ.com 网站,获得不定期的 BIOS 更新程序服务。** 

## 何时以及如何使用系统 BIOS 设置

您必须运行系统 BIOS 设置的情况有:

- 开机测试发现问题,屏幕上出现讯息要求您运行系统 BIOS 设置。
- 您要复原默认值。
- 您要针对特定硬件来改变设置值。
- 您要改变设置值以获得最佳系统性能。

## • 因研发与制造时程之不同,系统 BIOS 设置程序可能会更新 • 本章的系统 BIOS 设置画面<br> 仅供叁考 • 您 Joybook 上的实际内容或设置可能有所差异 •

#### • 您在操作系统中所选择的设置值可能会取代系统 BIOS 设置程序中类似頂目的设置值

若您要运行系统 BIOS 设置,请在 Joybook 开机程序中,屏幕出现 BenQ 标 志时按下 F2 键。提示讯息只会在屏幕上出现数秒钟,因此您必须把握按下 F2 键的时机。系统 BIOS 设置主画面如下:

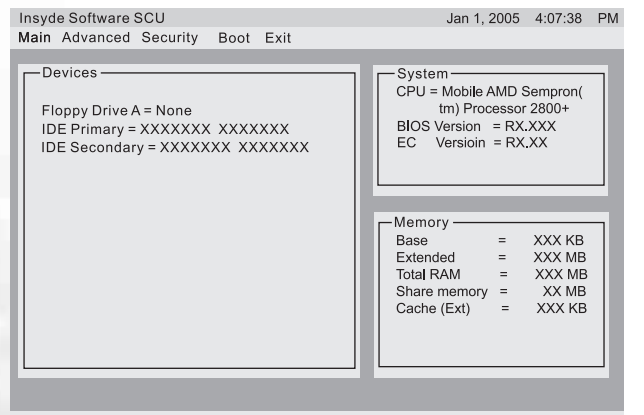

Configure startup conditions (fast boot, password, etc)

请使用键盘来移动并做选择。您可在屏墓最下方看到相关资讯。下表说明 如何使用键盘在系统 BIOS 设置画面中进行操作:

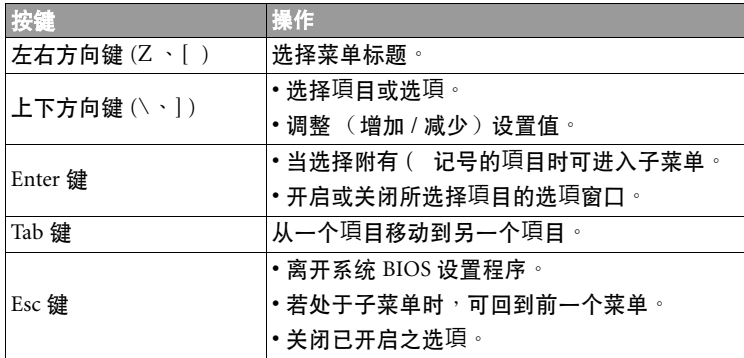

## Main 菜单

Main 菜单包含系统的基本组态设置。

- Date and Time: 设置日期与时间。
- Internal Numlock: 设置您是否可在 Num Lock 功能被关闭时输入数字。当 这个項目被激活时, 即使当 Num Lock 被关闭时, 您也可以按住 Fn, 然 后按一个字母键以输入数字。当这个項目被关闭时,您就无法利用上述 方法输入数字。若出现勾选记号(U),表示该功能已被激活,而底线 (\_) 则表示关闭。

## Advanced 菜单

#### 此菜单设置错误可能会导致系统运作不正常。建议您使用默认值。  $\bigwedge$

Advanced 菜单包含系统的 I/O (输入 / 输出)组态设置。

• IDE Settings: 设定系统硬盘的时脉。如果所选择的时脉系统硬盘无法支 持,则系统会自动选择一个可支援的时脉

• Shared Video Memory: 设置视频控制器的共用内存大小。

- ּൻႜྛ **Legacy VGA** ቖ **Legacy SVGA** ፓ֤ѰԴʖև **Windows** рʔեԴ҃֘࠱ѕћ 是由 VGA 驱动程序依据系统内存的多寡自行分配
	- Burst Mode: 可让您选择激活或关闭系统的 Burst Mode。若激活 Burst Mode,则内存的访问速度会加快,但也系统也会变得比较不稳定。若出

12 系统 BIOS 设置

现勾选记号 (U), 表示该功能已被激活, 而底线 (\_) 则表示关闭。预 设是关闭的。

- Battery Low Warning Beep: 可让您选择激活或关闭电池电量过低时, 系统 发出的警告音 。若出现勾选记号 (U), 表示该功能已被激活, 而底线 (\_) 则表示关闭 · 预设是激活的 ·
- APIC-IOAPIC Mode: 可让您选择激活或关闭管理系统中断的 APIC-IOAPIC 模式。若出现勾选记号 (U), 表示该功能已被激活, 而底线 (\_) 则表 示关闭 · 预设是激活的 ·

## Security 菜单

包含安全设置,可保护您的系统避免未经授权的使用。

- Set Password: 可让您设置系统密码。当输入密码时, 请先确定 Num Lock 功能已被取消,再于输入栏中输入您的密码并按 Enter 键。再输入一次密 码并按 Enter 键以确认密码。如果 "Enable Password to Power-on " 子选項被 激活,则当您启动 Joybook 时,都必须输入设置好的密码。
- Hard Disk Boot Sector : 设置当硬盘的开机磁盘分区被变更时, 是否在屏幕 上出现警告讯息。若出现勾选记号 (U),表示该功能已被激活,而底 线 (\_) 则表示关闭。
- $\Gamma$  在安装操作系统 · 运行 Fdisk 或 Format 程序之前请先取消此項目 · 否则欲运行之动作将会 **失败**。

## **Boot 菜单**

Boot 菜单可设置操作系统搜寻开机装置的顺位。

Boot Device: 设置第一个、第二个、第三个及第四个开机装置。系统将会 试着从第一个装置开机,但是如果失败的话,将会尝试下一个开机装置。

如果您要在开机时自行选择开机装置,请在 Joybook 启动中、屏幕中央出 现 BenQ 标志时按下 F9 键。在菜单中,您可按上下方向键  $(\wedge \cdot)$  ) 选择要 使用的装置,然后按下 Enter 键选择。

## **Exit 菜单**

Exit 菜单列出离开系统 BIOS 设置程序的方法。当您完成设置之后,必须储 存并离开系统 BIOS 设置程序, 新的设置才会生效。

• Save Changes and Exit : 储存所设置的值并离开程序。

- Discard Changes and Exit: 不储存设置值并离开程序。
- Get Default Values: 载入所有項目的出厂默认值。

Load Previous Values: 载入运行系统 BIOS 设置程序前的设置值。

系统 BIOS 设置 13

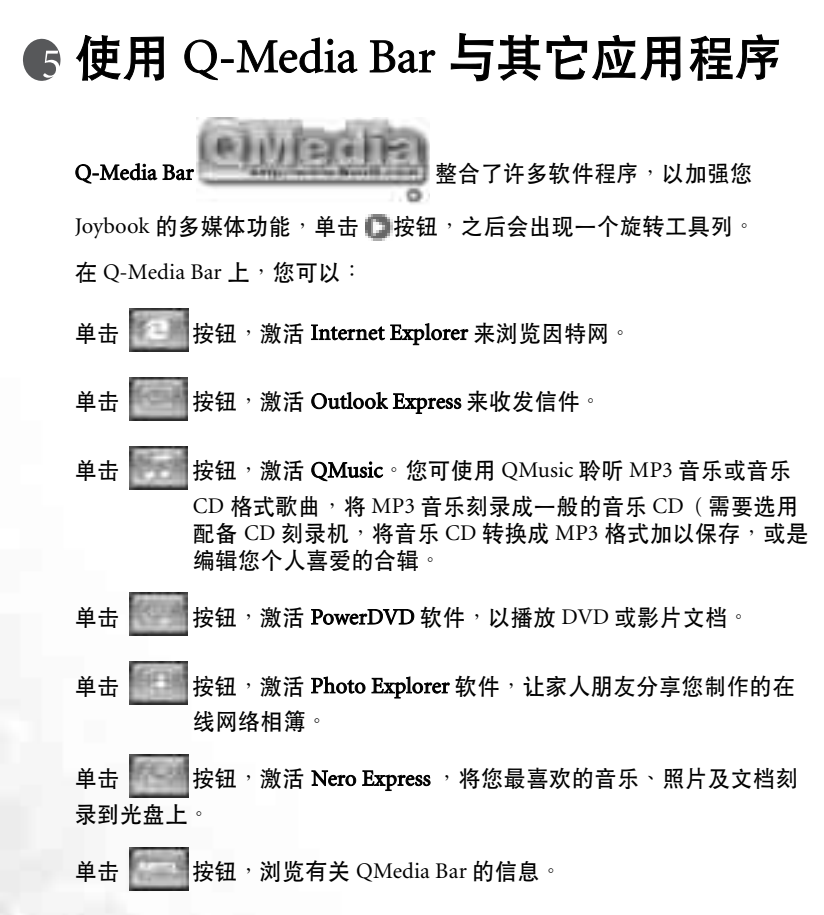

设置 QMedia Bar

 $\overline{A}$  QMedia Bar 上单击鼠标右键, 一个菜单会出现

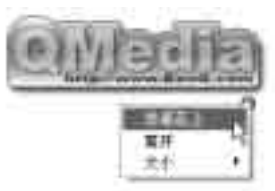

您可以:

• 选择总是在上,让 QMedia Bar 出现在所有打开程序的上方。

• 选择离开以关闭 QMedia Bar ·

• 选择大小来调整 QMedia Bar 在屏幕上的大小,然后再选择适当的大小。

# 收发电子邮件

您可使用 Outlook Express 来接收或发送电子邮件。

# (\_\_\_<br>连络您的 BenQ 经销商寻求协助 <sup>。</sup><br>连络您的 BenQ 经销商寻求协助 <sup>。</sup>

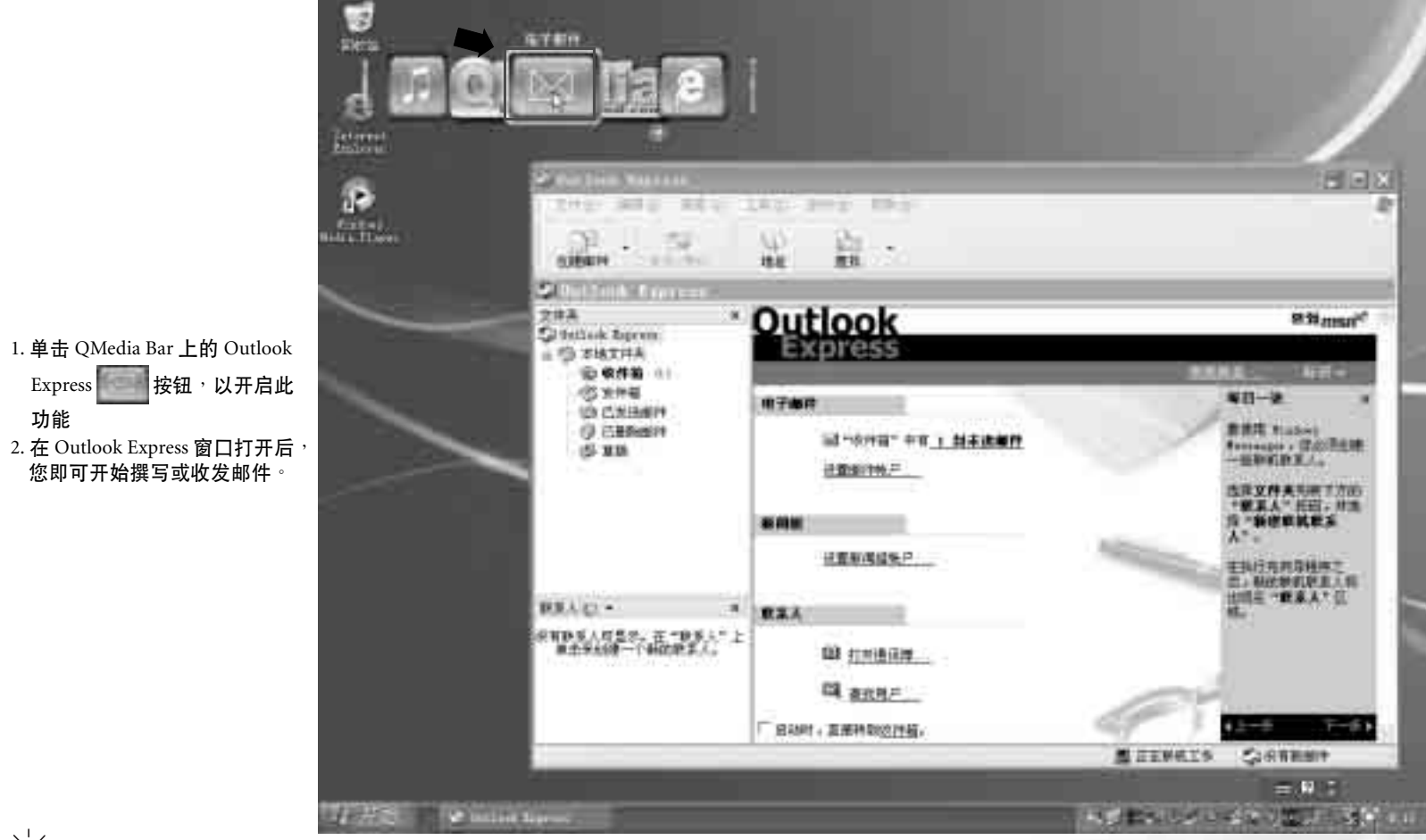

## 遨游因特网

您可使用 Internet Explorer 来浏览 Internet 上的网页,获取许多不同的线上信息。

( ̄ ̄若要能够上网<sup>,</sup>您必须准备一个 ISP(网络服务供应商)的帐号<sup>,</sup>并完成相关的软件设置。关于您的帐号丶密码及其他设置的详细信息,请洽询您的网络服务供应商<sup>,</sup>或连络您的 BenQ 经销<br> 商寻求协助 <sup>。</sup>

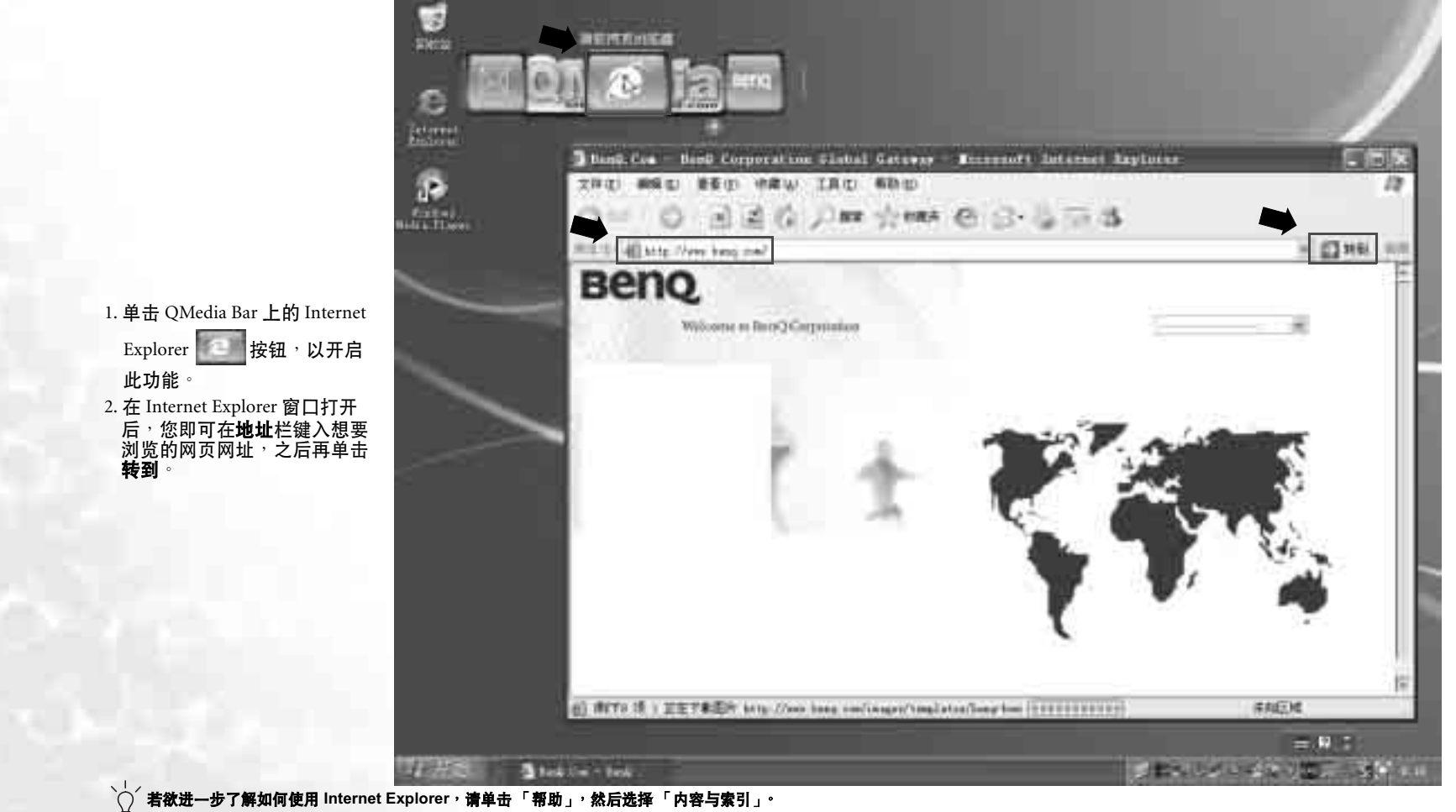

# 聆听音乐及制作个人喜好专辑

QMusic 是您播放音乐的好工具。您可以在此播放音乐 CD 和 MP3 文档, 将 MP3 音乐刻录成一般的音乐 CD,或将音乐 CD 转换成 MP3 格式保存在您 的硬盘上,并编辑您个人喜爱的合辑。

单击 QMedia Bar 上的 按钮, 以打开 QMusic。

## QMusic 的各部分名称与功用

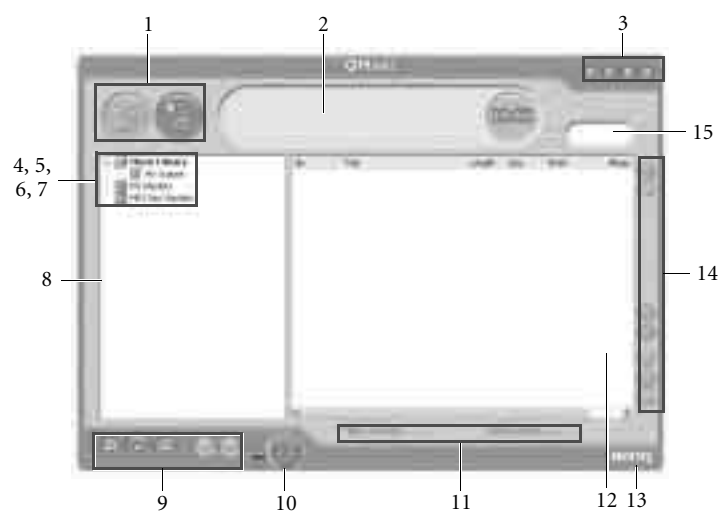

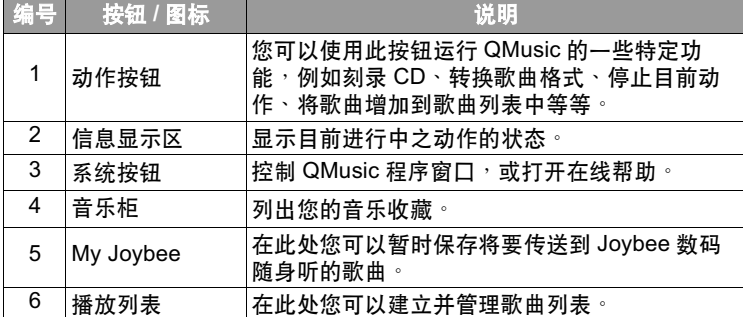

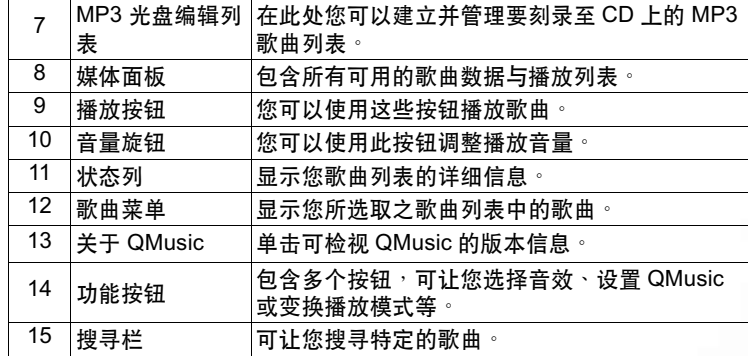

## 播放音乐 CD

1. 将音乐 CD 放入光驱中。

 $2.$  数秒钟后, 音乐 CD 中的曲目会出现在歌曲菜单中。

3. 使用播放按钮播放音乐 CD。

## 建立歌曲列表

1. 单击位于媒体面板上的**音乐柜**或**播放列表** , 然后单击 第一 按钮 。

- 2. 在出现的对话框中, 输入歌曲列表的名称, 然后单击确定。此新的歌曲 列表会出现在媒体面板上。
- 3. 单击您刚刚所建立的歌曲列表, 然后单击 第一按钮, 开始将歌曲加入歌 曲列表中。
- 4. 在出现的对话框中, 浏览并选择歌曲文档, 然后单击打开,
- 5. 若您要继续新增其它歌曲,请重复步骤 4。

 $\Box$ ト加入列表中,而若您在<br>・丝★ d fm λ ¥e 曲列主击 曲列表<sup>,</sup>则只会连结到歌曲文档<sup>,</sup>而不会将文档本身加入歌曲列表中。所以<sup>,</sup>若歌曲文档被<br>删除<sup>,</sup>则有可能会发生无法播放的情形。

## 将 CD 音乐转换成 MP3 格式

1. 将音乐 CD 放入光驱中。

 $2.$  数秒钟后,音乐 CD 中的曲目会出现在歌曲菜单中。您可以核选想要转 换的歌曲, 或取消核选不想转换的歌曲。

3. 单击 ▒ 按钮 。一个名为**新列表**的歌曲列表会自动产生在媒体面板上的

音乐柜之下,且 QMusic 会开始进行转换。依据您所核选的歌曲数量不 同,转换的过程可能会花一些时间。

 $4.$  在转换完成后,所转换的歌曲出现在歌曲菜单中。若要变更此新歌曲列 表的名称<sup>,</sup>请在此新歌曲列表上单击鼠标右键<sup>,</sup>然后选择**变更歌曲列表** 名称 ・

刻录 MP3 音乐 CD

 $[$ ] 若要使用此功能,您的 Joybook 必须配备有刻录机。

- $1.$  确认刻录机已备妥, 且刻录机中已放入有足够空间的光盘, 或空白光 盘。
- 2. 在音乐柜下选择一个歌曲列表,然后单击鼠标右键并选择刻录 MP3 光 ᎌʖ

3. 依照屏幕上的指示进行即可。

。<br>● 若欲进一步了解如何使用 QMusic <sup>,</sup>请单击 ● 按纽打开在线帮助 <sup>。</sup>

## 浏览数码相片、制作幻灯演示以及个性化日历

Photo Explorer 可以帮助您管理您的数码相片以及其它影像,让您能够很方 便地浏览、打印并编辑它们。此外,您也可以利用这些数码相片制作幻灯 演示,或您专属的个性化日历

单击 QMedia Bar 上的 按钮, 以打开 Photo Explorer。

## Photo Explorer 的各部分名称与功用

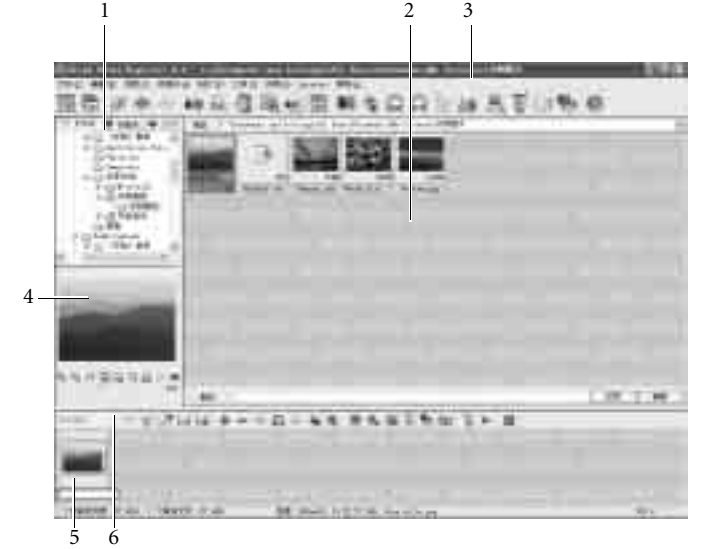

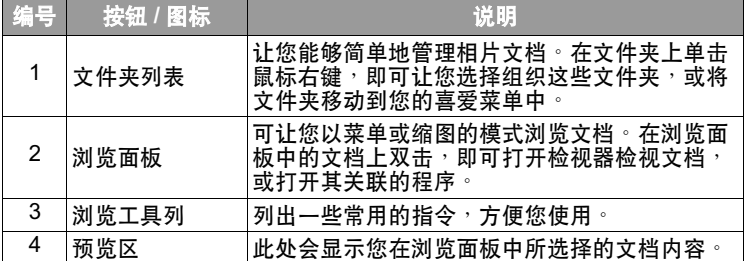

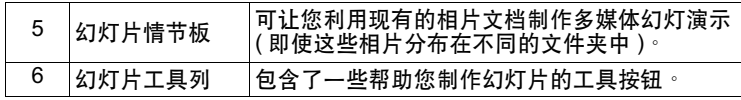

## 浏览数码相片

- 1. 在文件夹列表中, 选择包含您想要浏览相片的文档文件夹。
- $2.$  所选择文件夹中的相片, 会以缩图或菜单的方式出现在浏览面板上。单 击选择您想要浏览的相片。
- $3.$  您所选择的相片会出现在预览区中。双击预览区中的影像,即可打开影 像检视器,将影像放大检视。

## 制作幻灯演示或屏幕保护程序

Photo Explorer 能让您很容易地利用您最喜爱的媒体文档制作幻灯演示 / 屏 幕保护程序。您可以将它们使用在展示或简报的用途,或纯粹娱乐一下自  $\Box$ 

- 1. 单击浏览工具列上的幻灯演示
- 2. 在浏览面板上, 选择您想要用在幻灯演示中的影像。您也可以选择使用 音乐或影片文档。
- 3. 在幻灯片工具列上, 单击**添加 十** 按钮, 或将选择的影像拖曳到幻灯片情 节板上。如果要增加更多文档,请重复步骤2 与3 ( 尤其是文档位于不同 的文件夹时)。
- 4. 若要变换影像在幻灯片情节板中的顺序, 您可以直接将幻灯片情节板上 的影像拖曳到想要的位置,或单击选择要移动的影像、单击幻灯片工具 列上的**移动 <del>二</del> 按钮<sup>,</sup>然后单击在幻灯片情节板中的适当窗格** 。
- 5. 若要从幻灯片情节板中删除影像, 单击选择该影像, 然后单击幻灯片工 具列上的删除 一
- 6. 单击幻灯片工具列上的**幻灯演示选项**  按钮<sup>,</sup>可让您选择在影像间插入 转场效果,或调整幻灯演示的播放设置。

如果您希望幻灯演示自动播放 ( 例如让 Joybook 自动不断播放 ) , 请在**默认** 区间中设置一定的时间长度。若您要手动控制幻灯演示的播放,请选择用 鐘盘或鼠标手工控制

7. 若要替个别影像设置不同的显示时间, 或播放不同的声音, 请在幻灯片 情节板中单击选取一个影像<sup>,</sup>然后单击**幻灯演示选项** ● 按钮

 $8.$ 若要在幻灯演示中的某个影像开始显示时加入背景音乐, 请将音乐文档 拖曳到幻灯演示情节板中该影像的下方。每当您加入音乐时,不管是一 个文档或多个文档,都只会在影像下方以一个音乐文档表示

若要在幻灯演示中的不同部位加入背景音乐,请重复以上步骤。

如果音乐文档的长度比幻灯演示中它所伴随的影像的播放时间短,泽该音 乐文档会自动重复播放,直到下一张影像出现为止。若要避免此种情况发 生,请事先调整音乐与影像的播放长度,使其能够同步。

- 若要在音乐片段中加入更多音乐文档, 请按住键盘上的 <Ctrl> 键不放, 然 后从浏览面板中将音乐文档拖曳到音乐片段所在之影像下芳。
- 若要将音乐片段移动到其它影像, 将音乐片段拖曳到想要移动的影像下 方即可 。如果该影像已经有背景音乐 ,则该背景音乐会被取代
- 9. 单击**播放** 一 按钮, 即可预览幻灯演示。
- 10. 若您对完成的作品感到满意,请单击**保存** 一 按钮,然后输入此幻灯演 示的名称,并指定要储存的位置。
- 11. 依据您所希望使用的目的不同, 您可以利用以下几种方式储存您的幻灯 演示:
- 您可以将幻灯演示储存成一个幻灯演示 (\*.UES) 文档在您的 · 若今后您想 要观看此幻灯演示,双击该文档即可。
- •单击打包▒ 按钮,即可将幻灯演示中所有使用到的影像及音乐文档包装 成一个完整的幻灯片组合,以方便您将它通过电子邮件分享给其他使用 Photo Explorer 的人。
- 单击**导出网页幻灯演示#**—按钮 <sup>,</sup>即可将您的幻灯演示转换成网络上可观 看的幻灯演示,将它上传至网页服务器作成网页,或将幻灯演示转换成 一个可运行文档 (.EXE) , 您可以将此文档分享给其他人, 收到的人只需 要双击此文档即可开始观赏,而不需要有 Photo Explorer
- 单击**屏幕保护 ■** 按钮 <sup>,</sup>即可将您的幻灯演示转换成屏幕保护程序 ∘

## 您在此处所建立的屏幕保护程序并不包含幻灯演示中的影像文档・因此若您删除或移动了这<br>些影像文档<sup>,</sup>会造成屏幕保护程序中的这些影像无法正常播放 <sup>。</sup>

## 制作个性化的日历

- 1. 在浏览面板上选择一个影像, 然后单击浏览工具列上的工具, 接着选择 ⊟历。
- 2. ևӠ࠱Ҳᒟᆙჩૃѭʔևፓߨ௴҃ᕇᒗЫሟࠠႜʚ࠴֤ ިᒩ
- 式国
- 3. 选择一种您喜欢的模板。
- $4. \pi$ 模板上单击并拖电各个栏位(月、年等),即可改变它们在范本上的位 ႜʖ
- 5. 在范本上单击各个栏位,然后拖曳出现在所选栏位四周的控制黑点, 即 可改变它们的大小。
- 6. 若要变更文字的样式与颜色<sup>,</sup>单击**字体和色彩色**按钮,即可打开一对话 框调整字型与颜色
- 7. 现在,您可以选择使用以下几种方式输出您的作品:
- 单击打印设置按钮以设置您的打印机。按下打印按钮即可打印您所制作 的日历。
- 单击墙纸即可将目前的日历设成 Windows 桌面底色图案。
- •单击到剪贴板即可将目前的日历暂存到剪贴板中,您可以将它贴到其它 的影像编辑软件中,增添日历的可看性。
- 8. 单击关闭即可关闭对话框 ·

`Ò′ **着欲进一步了解如何使用 Phote Explorer**,请单击 「帮助」以打开在线帮助。

# 观赏 DVD/VCD 电影

您可使用 PowerDVD 来欣赏 DVD/VCD 影片 。 单击在 QMedia Bar 上的

按钮,打开 PowerDVD。

在 PowerDVD 打开后, 一个电影窗口以及以下的控制面板会出现在屏幕  $\mathsf{F}$  .

## Power DVD 控制面板

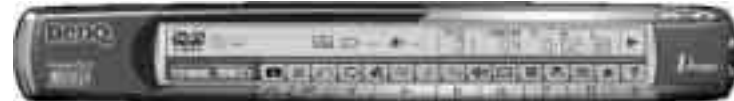

## 控制按钮

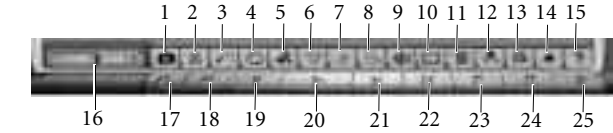

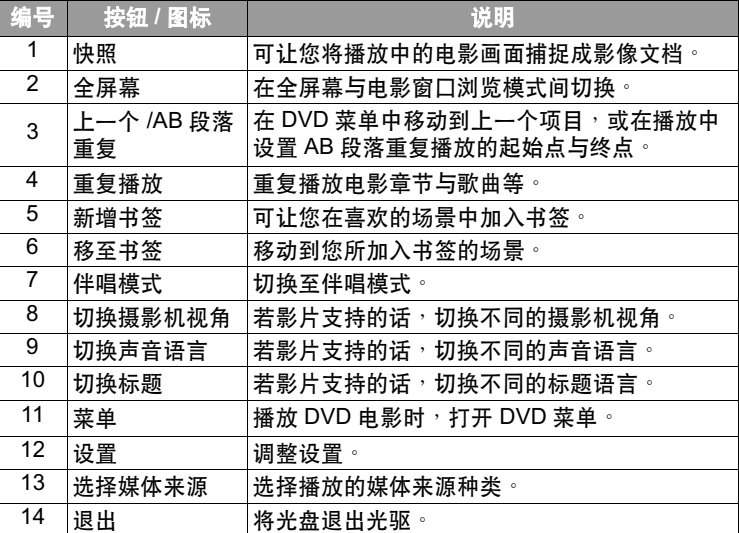

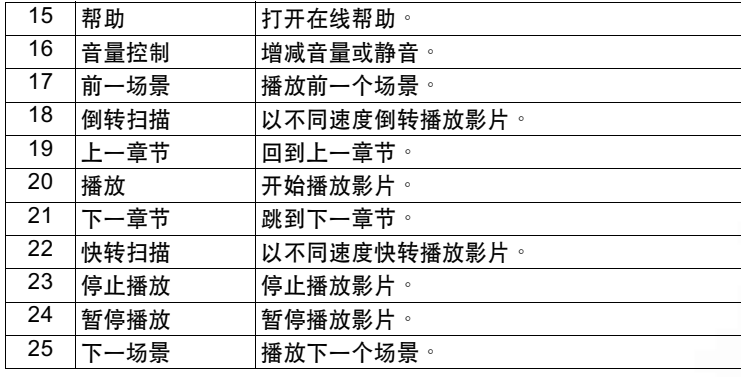

## 显示区

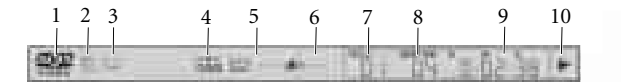

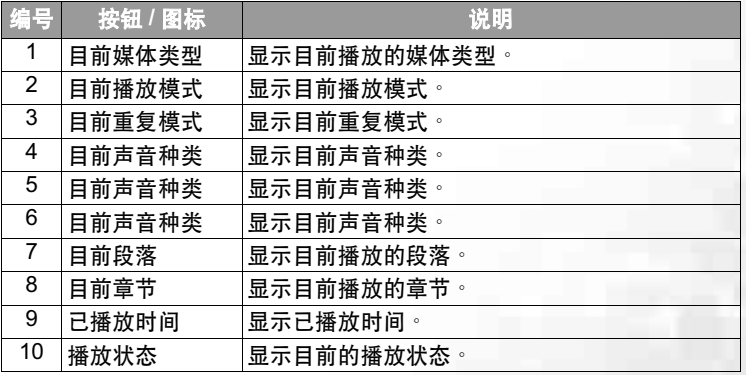

## 区码设置

今日许多的 DVD 影片光盘都有区码保护的功能 <sup>。</sup>区码将全世界分成六个 不同的局域<sup>,</sup>它存在的目的是要保护影片的版权<sup>,</sup>只有符合当地区码的影<br>片<sup>,</sup>才能在当地播放<sup>。</sup>

1. 打开 Power DVD, 并将您想要播放的 DVD 光盘放入光驱中。

- $2.74 \times 1000 + 2.76$  .  $2.76 \times 1000 + 2.76$
- 3. 在区码被设置之后,该对话框今后即不会再出现,除非您放入一片不同 区码的 DVD 光盘。

PowerDVD 只允许您设置 5 次区码 <sup>。</sup>一但超过五次,您就只能播放最后一次设置之区马的<br>DVD 光盘 • 有些 DVD 光盘是全区的,并不受区码的限制 •

## 基本操作

## ጾߋ DVD ጙӂ

- 1. 打开 Power DVD, 放入 DVD 光盘然后单击播放按钮。请确认所选择的媒 体来源是否正确。如果没有画面出现,按数次**洗择媒体来源**按钮选择正 确的媒体来源即可。
- $2.$ 版权宣告的画面可能会出现。您可以选择跳过此画面。
- 3. 接着 DVD 菜单会出现在屏幕上, 让您选择想要播放的片段。在菜单上选 择**播放**或类似选项<sup>,</sup>即可开始播放<sup>。</sup>
- $4.$ 如果需要的话,您可以使用控制按钮控制影片的播放。

## 播放 VCD/SVCD

- 1. 打开 Power DVD, 放入 VCD/SVCD 光盘然后单击**播放**按钮。请确认所选 择的媒体来源是否正确<sup>。</sup>如果没有画面出现<sup>,</sup>按数次**选择媒体来源**按钮 选择正确的媒体来源即可。
- 2. 单击播放按钮, VCD/SVCD 会开始播放。根据所播放的 VCD/SVCD 不 同, 屏幕上可能会出现一个菜单。单击**播放**按钮即可开始播放。 3. 如果需要的话,您可以使用控制按钮控制影片的播放。

#### 播放在 Joybook 上的文档

播放文档最简单的方式,就是将文档拖曳到 PowwerDVD 的控制面板或电 影窗口中。

- 1. 打开 PowerDVD 以及 Windows 文档总管 ( 或任一文件夹 )。
- $2.$  浏览并选择您想要播放的文档, 然后将它拖曳到 PowwerDVD 的控制面 板或电影窗口中。
- $3.$  如果需要的话, 您可以使用控制按钮控制影片的播放。

## 播放音乐 CD

1. 打开 Power DVD, 放入音乐 CD 然后单击播放按钮。

- 2. 若您想要设置播放列表, 请在播放时单击**菜单**按钮 。一般来说, 播放列 表会依照您音乐 CD 中的顺序安排,您也可以设置不同的播放顺序。或 者,您也可以单击 Clear (清除) 按钮以清空播放列表,或单击 Reset (重 设) 按钮恢复原来的播放列表。
- 3. 选择想要播放的歌曲,然后单击 Add ( 新增) 将歌曲加入播放列表 。如果 您想要选择多首歌曲, 按住键盘上的<Ctrl> 键不放, 然后选择想要的歌
- 22 使用 Q-Media Bar 与其它应用程序

曲。如果您想要洗择所有歌曲,按住键盘上的<Shift>键不放,然后洗 择想要的歌曲

 $4.$  完成后, 单击确定。

**√o√ 若欲进一步了解如何使用 PowerDVD, 请单击帮助按钮打开在线帮助**。

# 使用 Nero Express 刻录光盘

Nero Express 可以让您只要依照几个简单的步骤,就可以刻录不同类型的数 据到光盘上。

单击 QMedia Bar 上的 按钮, 以打开 Nero Express。

# ◯ 了 依據您所選配的光驱配备不同,您所能使用的 Nero Express 功能可能会与以下图示有所<br>差异 ・

- 1. 将空白光盘放入光盘刻录机中。
- 2. 举例来说, 若您要刻录的是一般的音乐光盘, 将鼠标光标移至 ■图标, 然后选择制作音乐光盘

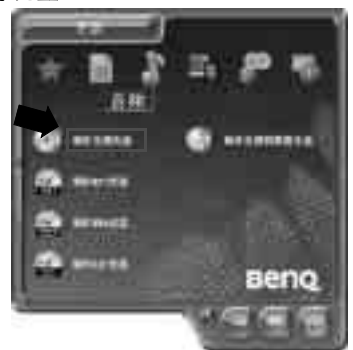

3. 在接下来的窗口中选择**添加** 

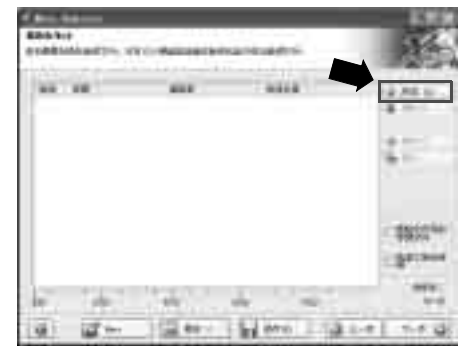

## 4. 在接下来出现的对话框中浏览并选择要刻录的音乐文档,然后再单击**添** 加。如果您想要在这光盘上刻录更多的音乐文档,可重复这个步骤。

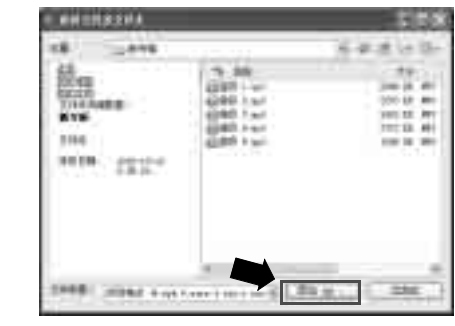

5. 当您完成音乐文档的挑选后<sup>,</sup>单击已**完成** 

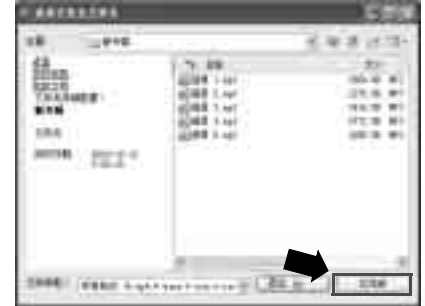

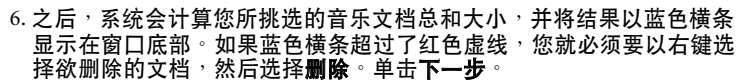

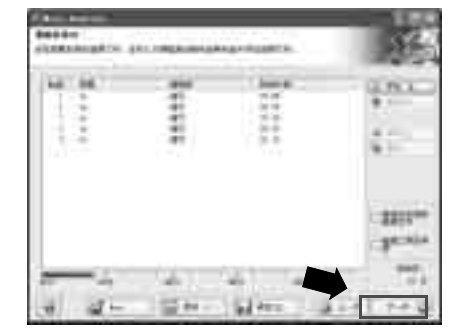

## 7. 接下来会显示下列这个窗囗<sup>,</sup>单击**刻录** <sup>。</sup>

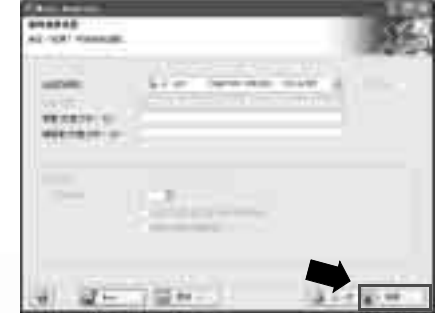

## 8. Nero Express 会开始将文档刻录到光盘上。

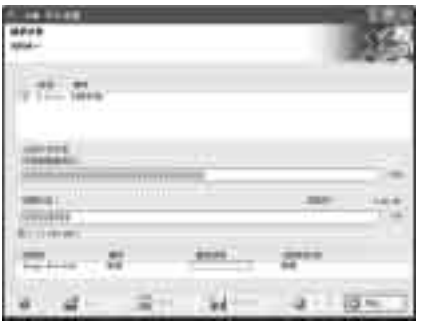

## 9. 当刻录过程成功完成后<sup>,</sup>会出现下列的对话框<sup>,</sup>单击**确定**。

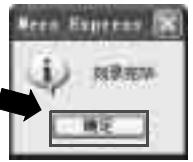

10. 单击下一步。

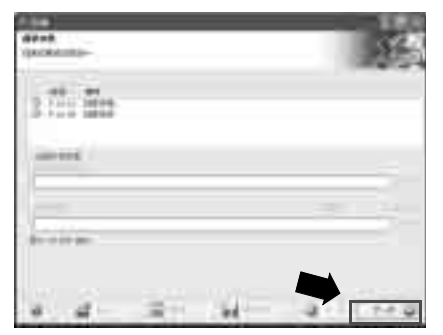

<sup>11.</sup> 您现在可以选择再刻录另一份同样内容的光盘 <sup>、</sup>为您刚刻录好的光盘设<br>计封面<sup>,</sup>或将这片光盘的设置做储存<sup>,</sup>以便将来使用 <sup>。</sup>或者 <sup>,</sup>您可以单<br>击**退出** <sup>,</sup>以结束 Nero Express 的操作 <sup>。</sup>

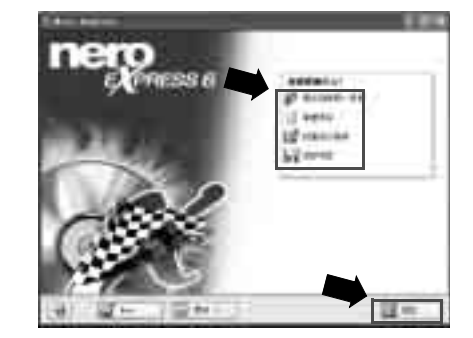

 $\hat{\text{C}}^{+}_{\text{C}}$  若欲进一步了解如何使用 Nero Express, 请单击 Nero Express 窗口中的在线帮助图标 **第一 然后选择「帮助主题」** 

## 无线魔力 - 使用无线网络功能

若您所购买的 Joybook 配备有无线网卡,您可以利用该卡以无线的方式连 上以太网络,而不用受到网络线的限制。

不论是在家里或办公室,您需要备有一个接入点,让数据可以进行传输。 公共场所如咖啡厅或图书馆,您可能需要向服务人员索取网络名称以及网 络金钥等相关资料

## $\sqrt{1}$  在飞机上请确认关闭无线网络功能,以免影响飞行安全。

 $\boxed{\textcolor{red}{\mathcal{F}}}$  • 您可以使用 Intel PROSet 或 Windows 内建的无线网络管理功能进行设置与连线·在您第 一次启动 Joybook 时,屏幕上会出现如下的对话框:

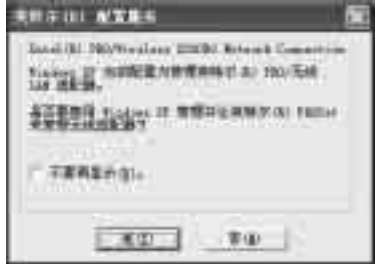

若您想使用 Intel PROSet 在无线网络设置程序管理您 Joybook 的无线网络功能<sup>,</sup>请单击<br>是 • 若您想使用 Windows 的无线网络管理功能,请单击否 •

• 关于如何使用 Intel PROSet 无线网络设置程序的详细说明, 请双击位于 Windows 任务栏 上的 第图标,然后在出现的窗口中单击说明。

#### • 以下将说明如何使用 Windows 的无线网络管理功能连上无线网络 ·

1. 请确定您所在的位置在该无线网络的涵盖范围内, 并且已经取得使用者 名称、密码,以进入该服务供应商的网络。

 $2.$  按下 Fn + F1 快速键组合数次, 直到无线网络指示灯亮绿色。

3. 双击位于 Windows 任务栏上的 图标。

## 4. 在出现的窗口中, 单击**更改高级设置**

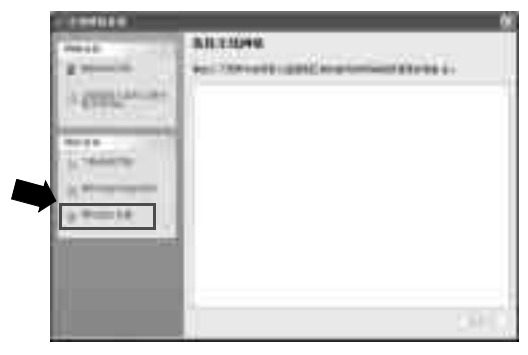

#### 5. 单击无线网络配置选项卡,然后核选使用 Windows 配置我的无线网络设 **置**框 ∘ 接着单击**添加**

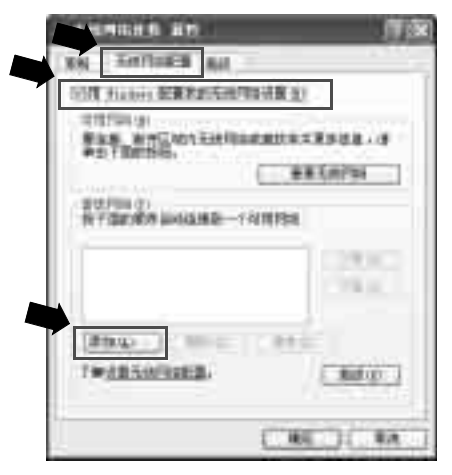

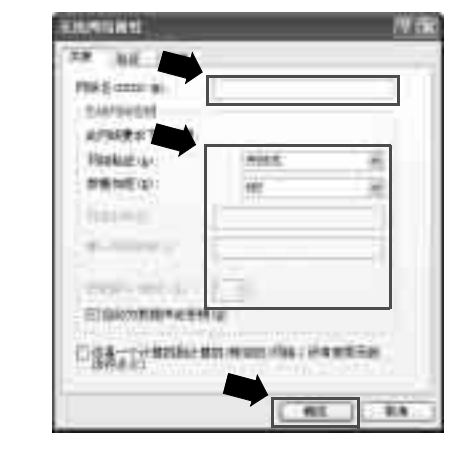

6. 输入网络服务供应商的网络名以及网络金钥<sup>,</sup>然后单击**确定**。

## 7. 单击查看无线网络。

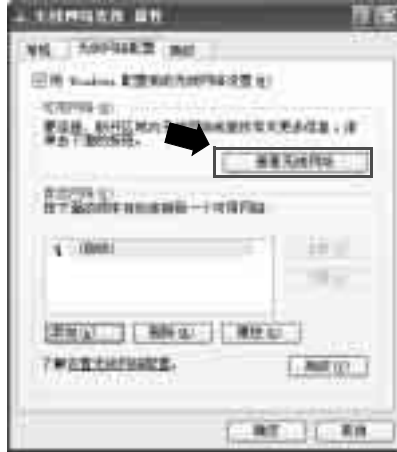

8. 在接着出现的窗口中会出现已经侦测到的无线网络 。 单击选择一个无线 网络,然后单击**连接**。

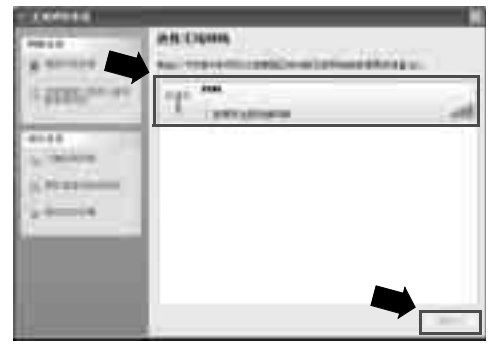

在连上无线网络之后,于 Windows 任务栏上会出现一个信息,显示连线的 状况与讯号强度<sup>。</sup>

(└ 了 若您与家中或办公室的基地台建立无线网络连线<sup>,</sup> 请叁照接入点的使用说明进行无线网络的<br>3. 第4章 ÷

**6 连接其它显示装置** 

# 连接外接显示装置

在您做简报或展示时<sup>,</sup>您可以将 Joybook 的屏幕显示讯号输出到另一部外接显示器上<sup>,</sup>像是投影机或屏幕<sup>。</sup>按下 Fn + F5 快速键组合,便可将显示模式在<br>Joybook 本身屏幕丶外接显示器或同是显示模式间做切换<sup>。</sup>

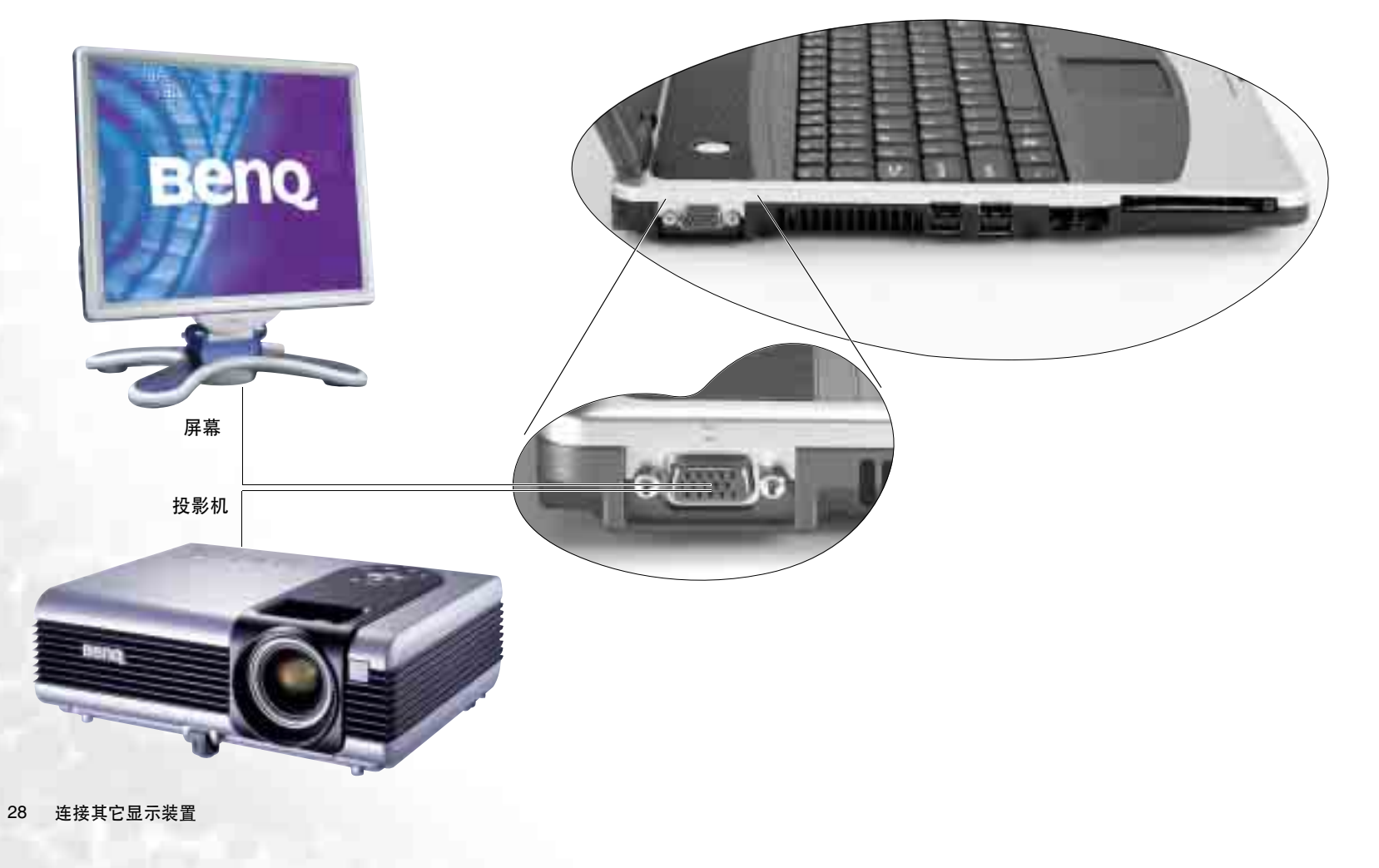

R22.book Page 29 Wednesday, February 2, 2005 8:24 PM

# S-Video 输出

S-Video 输出端口让您可以将显示讯号输出到电视或录放影机,进行观赏或录影。请依照以下步骤操作: 1. 将 Joybook 电源关闭,然后使用一条 S-Video 缆线连接 Joybook 的 S-Video 输出端口与电视机或录放影机。 2. 将 Joybook 开机,在 Windows 的桌面上单击鼠标右键,接着在出现的菜单中选择**图形选项 \ 输出至 \ 电视** 。

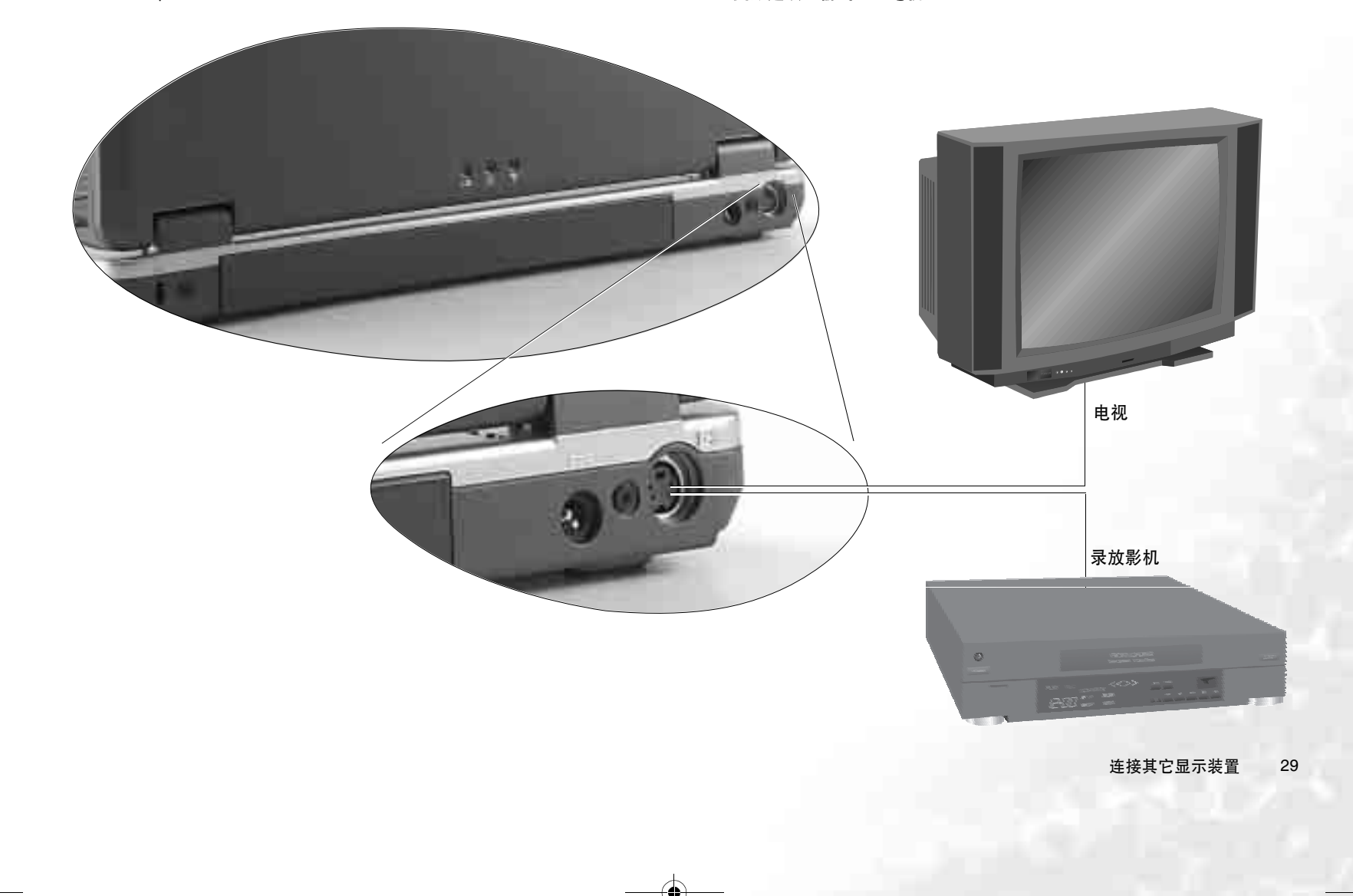

●安装更多内存

您可将现有的内存更换成更高容量的内存<sup>。</sup>在您进行内存升级或更换之 前,请先查询 BenQ 网站,或连络 BenQ 经销商或客服中心,确定适用的 模块。建议您最好将您的 Joybook 带到 BenQ 经销商或客服中心,进行内 存的升级或更换。

您 Joybook 的内存最多可以升级到 2 GB。

- $(\begin{bmatrix} \widehat{\cdot} \end{bmatrix}$  如果您想要知道您 Joybook 所适用的内存型号,请依照下列步骤到 BenQ 在线支 持服务网站查询。
	- 1. 连上 BenQ 在线支持服务网站 (http://Support.BenQ.com)。
	- **2. 单击 Download Center (下载中心)**。
	- $3.$  在 Select Product (选择产品) 下拉式框中选择 Joybook ·
	- $4.$  在Select Download type (选择下载类别)下拉式框中选择 Manual (使用手册)<sup>。</sup>
	- **5. 单击 Query (查询)。**
	- 6. 单击下方出现的 BenQ Certificated RAM/HDD Module (BenQ 认可的内存 / 硬<br> 盘模块 ) <sup>。</sup>

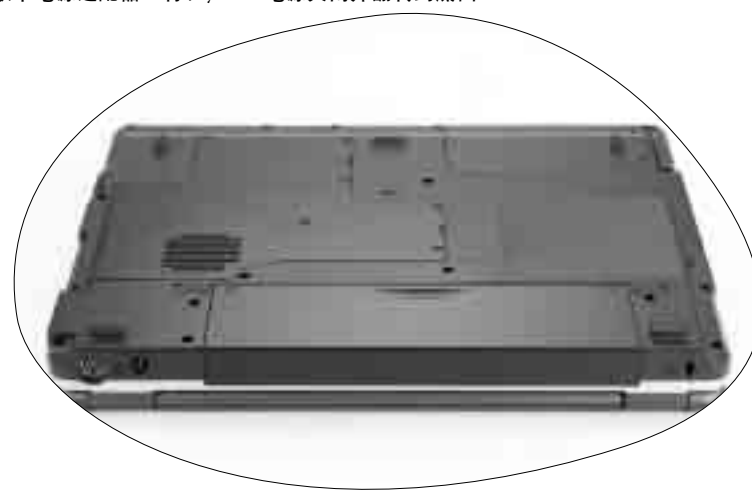

## 1. 取下电源适配器, 将 Joybook 电源关闭并翻转到底面。

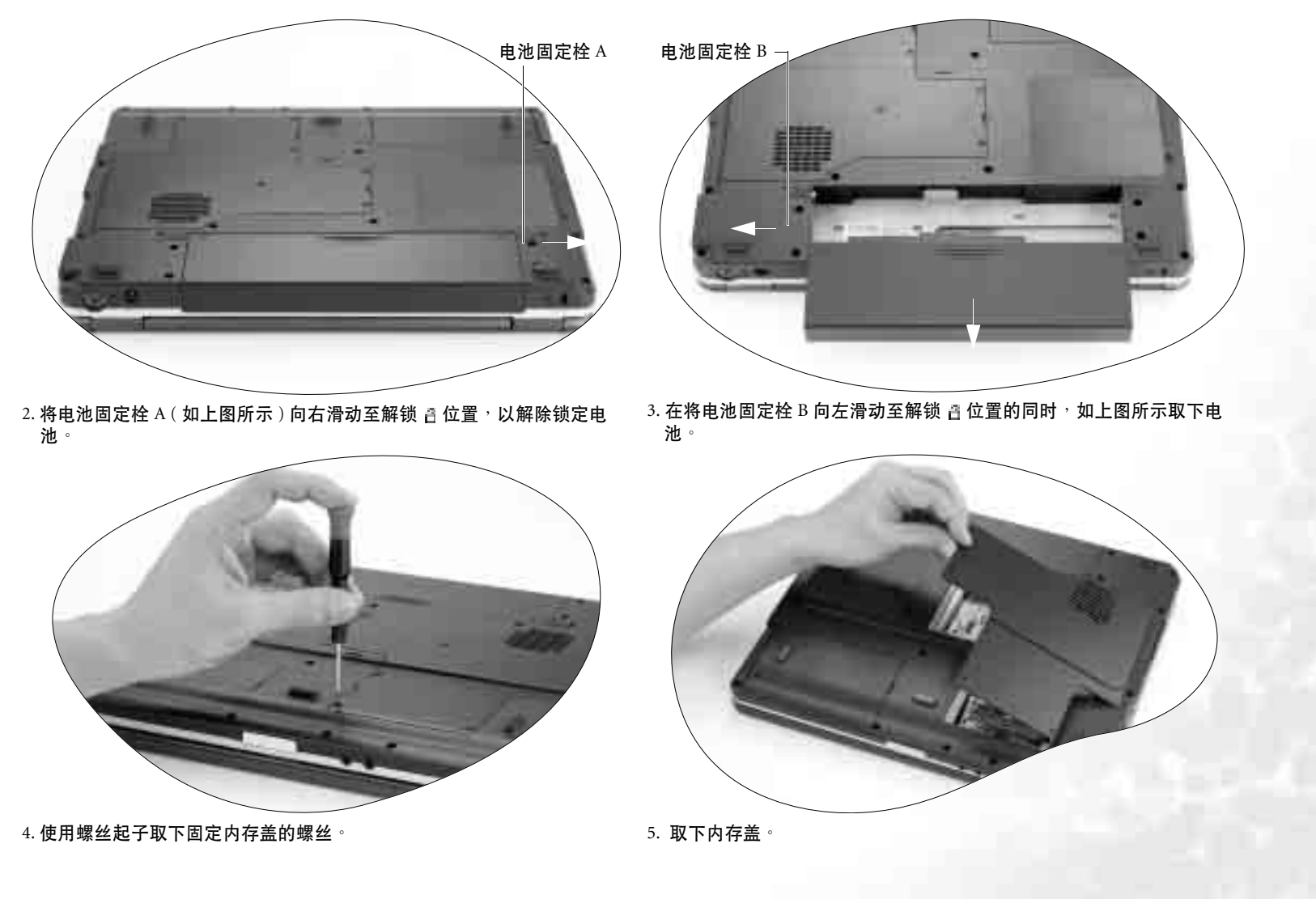

安装更多内存  $31$ 

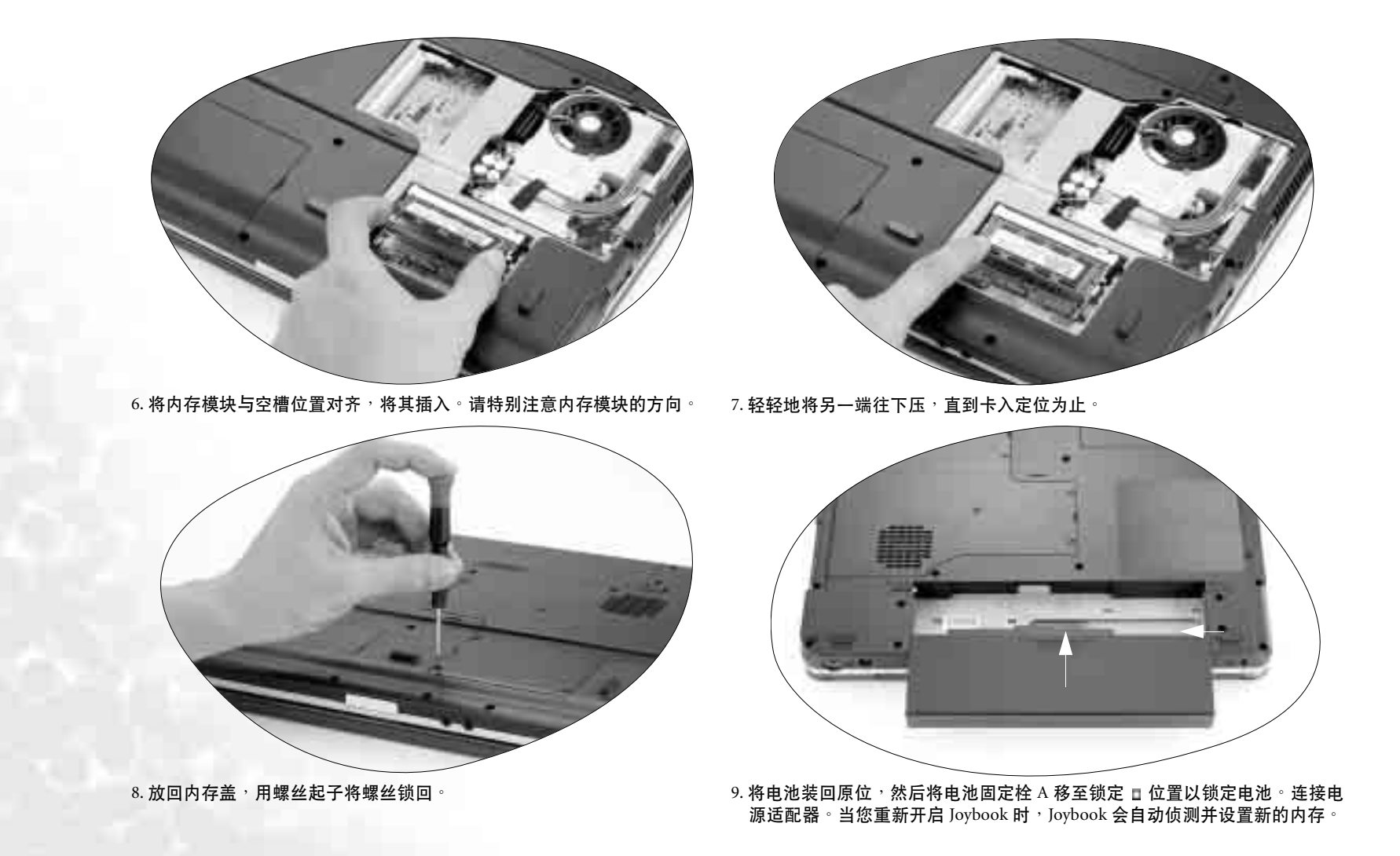

32 安装更多内存

●复原您的系统

若您的系统变得不稳定,而您想将它恢复至刚刚购买时的状态或进行备 份,您可以选择使用以下几种方法:

1. 使用 Windows 的系统复原工具

2. 使用 Joybook 的快速还原功能

3. 使用复原光盘

我们建议您在尝试使用使用方法  $2$  与 3 前,先使用 Windows 的系统复原工 具。

## 系统复原会消除所有的数据<sup>。</sup>在进行这个程序前<sup>,</sup>您应该先将所有数据备份<sup>。</sup>请确定您的系<br>统已经连接上 AC 电源<sup>,</sup>才进行这項程序。

## 使用 Windows 的系统复原工具

- 1. 打开您的 Joybook 进入 Windows 系统。
- 2. 将复原光盘 Disc 1 放入光驱中。
- 3. Windows 的系统复原工具会自动出现在屏幕上。请依照屏幕上的指示进 行。

## 使用 Joybook 的快速复原功能

您的 Joybook 提供硬盘的单一按钮快速复原功能。

1. 重新启动您的 Joybook ·

- $2.$  在重新启动的过程中, 当您看到屏幕的左上角显示 "F10 to Recover" 等文字 时,按下 F10 按键,接着屏幕上会显示一个画面提示您选择语言。请依 照您所偏好的语言单击按钮进行选择。
- 3. 在屏幕上会显示下列选項<sup>,</sup>您可以使用触控板或键盘上的 Tab 键依照您的 需求选择合适的复原功能,然后按下 Enter 键确认。

此过程会将您的系统驱动器 (C:) 中的数据全部擦除, 并将系统恢复为默认 出厂配置:将您的系统磁盘 $(C:$ ) 复原成 Joybook 出厂的原始状态。

∕∬╮若您选择此項,您在 C: 磁盘中所自行安装的程序或储存的数据资料皆会被消除。但其它的 硬盘分割, 如 D:\ 磁盘的数据不会被消除 ·

要将您系统磁盘 (C:) 所有的内容备份至磁盘 D∶,请按一下 "下一步"。 在继续进行之前,请确定您的计算机接有交流电源:将您目前在系统磁盘 C: 中的所有数据备份到 D: 磁盘。单击下一步后,屏幕上会显示以下选項: 开始建立备份文件。请先检查确定您磁盘 D: 有足够的可用空间及磁盘格式 必须为 FAT32。若您在磁盘 D:上已经有旧的备份文件,则该备份文件将 被取代: 开始将您目前在系统磁盘 C: 中的所有数据备份到 D: 磁盘

 $\ell$ <sup>→</sup> 著您以前已经使用过此备份功能,则您最近一次所做的备份将会覆盖上一次备份的资料。 • 请先确定在 D: 磁盘中有足够的空间可以储存备份资料 • 以及磁盘格式 为 FAT32 · 例如, 若您的 C: 磁盘的已使用容量为 6GB, 则在 D: 磁盘中至少必须有 3GB .<br>的空间供储存备份文档 ◎ 您可以依照下列步骤查询您 C: 以及 D: 的已使用容量 ◇ 以及磁盘格式:

1. 单击 Windows 的开始按钮,然后选择我的电脑。

- 2. 在 C: 磁盘或 D: 磁盘的图标上单击鼠标右键,然后选择属性。
- 请勿删除在 D: 磁盘中, MyBackup 文件夹内的 Mysystem.pqi 文档, 否则您所备份的数 据将被删除:

将所有数据从驱动器 D: 中的备份数据恢复至系统驱动器 (C:) : 使用您已经 备份到 D: 磁盘的 C: 磁盘资料, 将系统复原成您当初备份时的状态

 $\widehat{p}$  Joybook 默认的磁盘空间分配方式为: 总磁盘空间中的 60% 被分配至 C: 磁盘, 2 GB 被分 配至隐藏的磁盘分区,剩下的空间则被分配至D: 磁盘。若您自行变更磁盘分区的配置,或 是删除了名为 PQSERVICE 的磁盘分区<sup>,</sup>则快速复原功能将无法使用。如果您希望恢复快<br>速复原功能<sup>,</sup>请联络 BenQ 客户服务中心。

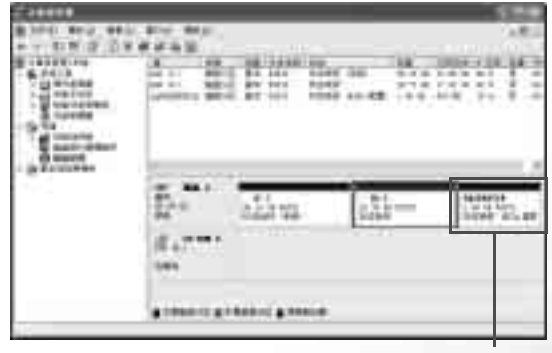

请勿删除此磁盘分区

使用复原光盘

 $\sqrt{1}$ **!光盘复原系统, 您在 C: 磁盘中所自行安装的程序或储存的数据皆会被消除** □<br>但其它的磁盘分区, 如 D: 磁盘数据不会被消除

• 若使用复原光盘复原系统<sup>,</sup>会导致快速复原功能无法使用 • 此外,您亦必须从复原光盘<br> Disc 2 中重新安装驱动程序 •如果您希望恢复快速复原功能 •请联络 BenQ 客户服务中心 •

复原您的系统 33

#### • 在使用复原光盘复原系统的过程中,切勿取出复原光盘。 • 请确认使用复原光盘复原系统前,系统不是位于休眠模式。

1. 将 Joybook 重开机。在 Joybook 开机,系统进行开机测试 (POST) 时,屏 ᆟтဎᣩՂ BenQ ࠱ፑቾʔּᏮऊр F9 ᙶʔཞеིᒲ༜ʖ

2. 将复原光盘放入光驱中。

 $3.$  在菜单中使用上下方向键 $( \wedge \cdot )$ ) 选择 CD-ROM/DVD, 然后按 Enter 键。

 $4.$  系统会从光驱开始开机, 您会看到复原光盘的复原画面。请依照屏幕上 的指示进行。

5. 当您完成复原程序后, 记得要将复原光盘取出。

## 重新安装软件或驱动程序

要安装或重新安装您 Joybook 在购买时所附有的软件或驱动程序<sup>,</sup> 您可以 在复原光盘 Disc 2 中找到原始数据文档 <sup>。</sup>

34 复原您的系统

# ●常见问题解答与疑难排解

以下列出使用 Joybook 一些可能会发生的状况与简易的解决方式。如果您 仍无法解决遇到的问题,请尽快与 BenQ 服务中心联络,寻求协助。

## 一般问题

## $\Omega$  Joybook 与一般的笔记本型电脑有何不同?

(了 BenQ 将 Joybook 称为 Joybook, 是因为 BenQ 将娱乐与时尚设计融入一般的 笔记本型电脑之中。例如,Joybook 皆具备增强的 3D 图形处理能力,以供 视厅娱乐与电玩游戏之用。有了 Joybook, 您就拥有了强大的内在效能, 以 及优美的外在设计体验。

## $(?)$ 无线局域网络 (WLAN) 为何?

ℂ了 无线局域网络是局域网络 (LAN) 的一种。它使用高频无线电波在节点间传 输数据,而不是使用一般的缆线。它的设置具有高度的弹性,可以不受缆 线的布线牵制。

## $\circ$  IEEE 802.11b/g 为何?

**IFF IEEE 802.11b 是由 IEEE 组织发表的技术规格。它定义了 2.4 GHz, 11 Mbps/** 54Mbps 无线局域网络的运作方式。

## 电池与电源相关问题

#### $\left( 2\right)$  我已安装电池,但 Joybook 无法开启 ·

- (←了・请确定电池已安装正确。
	- 请确定电池已经充饱电。如果情形仍然持续,请联络您的 BenQ 经销商为 您外理。

## $(?)$  电池的电力可以持续多久?

ℂ了 电池的使用时间会依照您所使用的应用程序(例如高度耗电的影像处里程 序与电玩程序)、从硬盘 / 光盘上访问数据的次数以及电池容量而有所不  $\overline{\Box}$  。一般来说,实际的使用时间大约在 1.5 到 3 小时之间。

## $\langle$ ? 如果我会一段长时间不使用 Joybook, 该如何保存电池?

 $[$  $\Gamma$  充电或将电池电力放电至 40% 的容量, 然后将电池存放在温度约 15℃ 至  $25$ VC 的阴凉于燥处。极高或极低的温度会缩短电池的寿命。

## $\overline{O}$  在将电池充电时, Joybook 的电源指示灯显示电池已充饱。但当我从 Windows 的电源管理中检查电池电力时, 却只有约 95%-99% 的电量?

 $\sqrt{r}$  这是由于 Joybook 具备保护电池的设计。当 Joybook 的电源指示灯熄灭时, 表示电池电量已经达到 95%-99%。此时 Joybook 所侦测到的电压差非常 小,所以 Jybook 会降低充电电流以避免将电池讨度充电,造成电池损坏 此外,为了保护电池避免长时间在过高的电压以及电流下充电,电池上也 具备有保护回路,让电池在充电的最后阶段以低电流进行充电。

## $\left( 0 \right)$  为何在经过整晚的充电后, 电池仍然充不饱?

( ͡ न 请确定电源供应器上是否有电源供应,以及电池是否安装妥当。检查 Windows 中的电源指示是否在充电状态。如果问题仍然存在,请联络您的  $B$ en $O$  经销商寻求协助

## $(?)$ 如果电池异常发热,该如何处置?

 $\mathbb{C}$ 了 将电池自 Joybook 中取出,使其冷却。如果将电池装回后问题仍然持续 请联络您的 BenO 经销商寻求协助。

## 7 如何延长电池寿命?

- ( 了 避免将电池过度放电, 因为这会对电池造成额外的损害。频繁而逐步的 充放电会比过度的放电对电池来的有益。
	- •虽然钾电池没有记忆效应·但建议您在经过约30 次的充电后将电池完全放 由,可确保由池的容量准确。
	- •让电池保持低温。避免将它放置在汽车中。长期放置时,让电池电量保 持在 40% 的水准。
	- 在使用 AC 电源时,将电池取下。

#### $\left( \text{?}\right)$  按下电源按钮,但 Joybook 并未激活或开机。

#### ᗀषᄽိऐՂᓉ

- 若没有亮,表示 Joybook 没有由力供应,不只是没有连接由源话配器,同 时电池的电力也不足。请确认电源适配器正确地插入 Joybook 及电源插座 内, 计由池重新充由。
- 如果申源指示灯亮绿灯,表示 Joybook 电力供应正常,请进一步检查下列 ྈԾʚ
	- 如果您有新安装硬件 ( 像是内存 ),请确认已安装妥当。
	- 也有可能是某个操作系统文档损坏或不见了, 若是如此, 请先将 您所有数据做备份。然后使用本机所附之复原光盘,将所有软件 恢复到原始设置。

网络 / 连线相关问题

## $(?)$  为何调制解调器无法连线到 56K 的速度?

 $\mathbb{C}$ 了许多因素皆会影响连线速度,例如线路杂讯、同时连线人数以及线路新旧  $\frac{42}{50}$   $\frac{56}{50}$  谒制解调器并不保证在任何情况下皆能以 56K 的速度连线,而它 指的是连线速度最高可以达到 56K。

## ② 无法使用 Joybook 内置的网卡连至局域网络?

⊮了 请向您的局域网络管理者确认网络是否设置有固定的 MAC 位址 ∘

#### $\left( ? \right)$  Joybook 在连接至局域网络时,连线不稳定?

←了请依照下述步骤排除问题:

- 1. 在我的电脑图标上单击鼠标右键,然后选择属性、硬件、设备管理器
- 2. 双击**网络适配器**,然后双击 Joybook 的网络适配器。
- 3. **属性**窗囗会接着出现。单击**高级**选项卡,然后单击左边的**连接速度和双** 工项目。
- 4. 从右边的**值**下拉式菜单中<sup>,</sup> 依照您的局域网络设置选择一个符合的项 目,然后单击确定。
- 如果情况仍然持续,请试着使用 Fn+F1 功能键组合关闭无线网络功能, 以 降低干扰。

## ② 无法顺利连上无线网络?

#### ○○ 请依照下述步骤排除问题:

• 您是否已经激活无线网络功能? 请记得使用 Fn+F1 功能键组合打开无线网 络功能。

- 单击开始按钮,然后选择制面板 ◇ 网络和 Internet 连接,接着双击无线 网络连接 · 确定已连上无线网络 · 且讯号接收良好 · 如果连线情况没有 出现,请确认您的无线网络接入点是否设置正确
- •确认您的接入点有发出 SSID。请叁照您无线网络接入点的使用说明。
- 在 Windows 系统列中的无线网络连线 ■■ 图标上单击鼠标右键,然后选择

查看可用的无线连接。您应该可以看见接入点所传送的 SSID。如果没 有,请联络无线网络接入点的制造厂商以寻求协助。

## 系统相关问题

#### $\left\langle 2\right\rangle$ 在出现「磁盘空间不足」或「磁盘空间已用完」讯息时,我该如何处理?

- $\Gamma$  Windows 会利用硬盘进行例如快取以及虚拟内存的作业。在硬盘可用空间 低于 200 MB 时,Joybook 可能会无法正常运作。请依照下述步骤清理磁 盘:
	- 1. 单击**开始**按钮, 然后选择**我的电脑**。
	- $2.$  在磁盘机图标上单击鼠标右键,然后选择**属性**。
	- 3. 查看磁盘的剩余空间。
	- 4. 若要清理不必要的文档<sup>,</sup> 单击**磁盘清理**,然后依照屏幕上的指示讲行。

## $(?)$ 我要如何获得更新的驱动程序?

(了 请造访 BenQ 在线支持服务网站 (http://Support.BenQ.com) 以取得最新的驱 动程序。

#### ② 我的系统运作得很慢,该如何提高效能?

- ۓഭჷိʔ֕҃֘ቖᎌ࠼ུʔဎᕟ༑ۓഭ࠱ᄎᇬᇬ൯ૣʔཞז৾ 低系统的运作速度。然而,您仍然可以依照下列方法恢复运作效能:
	- ◆关闭所有不使用的程序,且仅打开必要的程序。
	- 避免程序在背景中运行。这些程序的图标会出现在 Windows 的系统列上。 它们会消耗系统的资源。您可以依照以下步骤关闭不必要的程序在背景 中运行:
	- 1. 单击开始按钮, 然后选择运行 ...。
	- 2. 在打开栏中,输入 "msconfig" ,然后单击确定。如此可打开系统配置实 用程序。
	- 3. 单击**激活**选项卡, 然后取消核选不必要的程序。
	- 4. 单击**确定**,然后将 Joybook 重新开机。

- 将程序从激活文件夹中移除 · 这也可以帮助 Windows 避免在激活时载入不 必要的程序。请依照以下步骤进行:
- 1. 在桌面上单击鼠标右键,然后选择**新增﹑文件夹**。此新文件夹会在稍后 用到。
- 2. 在**开始**按钮上单击鼠标右键,然后选择**打开**。一个名为**程序**的文件夹会 出现在新窗口中。
- 3. 双击此**程序集**文件夹, 然后打开**激活**文件夹。
- 4. 在激活文件夹中的图标上单击鼠标右键,然选择**属性**。关于此图标所代 表之应用程序的数据会出现在屏墓上。这有助于您判别该程序是否必要 在激活时载入。
- 5. 洗择不必要的程序图标, 然后在图标上单击鼠标右键, 接着洗择剪下。
- $6.$ 关闭所有窗囗, 回到桌面
- 7. 打开在步骤 1 中所建立的文件夹。
- 8. 在文件夹窗囗中选择编辑、黏贴。您所不需要的程序图标会被移动到此 文件夹中。
- 9. 重新激活 Joybook。此时 Windows 在激活时就不会将不需要的程序载入。 然而<sup>,</sup>如果需要的话<sup>,</sup>您仍然可以将在新文件夹中的程序图标放回**激活** 文件夹,恢复载入这些程序。
- •清空回收站。您可以藉由清空回收站来释放磁盘空间。在桌面上的回收 站图标上单击鼠标右键,然后选择**清空回收站**即可。
- ・删除暂存文档与文件夹。
- 1. 关闭所有运行中的程序 。
- 2. 单击开始按钮 ,然后选择所有程序、附件、系统工具、磁盘清理。
- 3. 核选所要清理的驱动器以及您所要删除的文档种类。
- $4.$  单击确定。
- ・使用磁盘检查与磁盘囯红具。磁盘检查工具可以检查磁盘上是否有错 误,而磁盘重组工具可以将散落的程序数据重组成完整的区块以增加访 问效率。

使用磁盘检查工具:

- 1. 关闭所有运行中的程序。单击**开始**按钮,然后选择**我的电脑**。
- 2. 在磁盘驱动器图标上单击鼠标右键,然后选择**属性**。
- 3. 单击**工具**选项卡,然后单击**开始检查**。
- 4. 在出现的对话框中, 核选所有选项。
- 5. 单击**开始 是**。
- 6. 将 Joybook 重新开机。磁盘检查可能会花很长的时间

使用磁盘碎片整理工具:

- 1. 关闭所有运行中的程序。单击**开始**按钮,然后选择**我的电脑**。
- 2. 在磁盘驱动器图标上单击鼠标右键,然后选择**属性**。
- 3. 单击工具选项卡, 然后单击开始整理。
- 4. 单击选择要整理的磁盘,然后单击**碎片整理**。这可能会花一段时间。如 果磁盘碎片整理不断重复,表示有某个程序在背景中运行,请关闭此程 序后再试一次。

#### $\Omega$  USB 装置突然停止运作?

- $\Gamma$  ? 这是因为 USB 装置突然中断连线。请依照下述步骤排除问题:
	- 1. 单击 开始按钮,然后选择在我的电脑上单击鼠标右键<sup>。</sup>
	- 2. 诜择**属性**,然后单击**硬件**诜项卡。
	- 3. 单击**设备管理器**。
	- 4. 双击通用串行总线控制器。
	- 5. 在 USB Root Hub 上单击鼠标右键,然后选择属性
	- 6. 单击**电源管理**选项卡 。
	- 7. 取消核选允许计算机关闭这个设备以节省电源
	- 8. 重复步骤 5 至步骤 7,完成对其它 USB Root hub 的设置。
	- 9. 单击确定, 然后关闭设备管理器。

#### $(2)$  为何 Joybook 的键盘以及手腕放置处会变得温热?

- $\Box$  在正常的情况下 Joybook 的温度是微温的,这是因为电池、硬盘与 CPU 的 运作会产生温度,并传导到这些地方,您并不需要担心。此外,在温度达 到一定的数值时, Joybook 会自动激活风扇散热。
- $(2)$  按下 Joybook 上的 U、I、O、P、J、K、L、M 鑪时,出现的却是数字?
- $\epsilon$  您已经激活了内置的数字键盘。再按一次 NumLk 键即可取消数字键盘,恢 复至一般的字母输入。

#### $(?)$  杨声器没有声音?

- $\Gamma$   $\Gamma$  检查下列各项 :
	- 扬声器设置成静音模式, 请查看任务栏的音量控制 ( 扬声器) 图标, 是否设 置成静音模式,若是,请取消静音。
	- •音量可能太低。请使用 Fn + F4 快速功能键将音量调高。

• 若从耳机插孔输出外接至耳机、外接扬声器,Toybook 的内部扬声器会自 动关闭。

## $(?)$  CD 或 DVD 光驱没有作用?

←了 请确定下列事项:

- Joybook的电源已经打开,而且CD或DVD光盘已确实置入DVD光驱的托盘 《了 请依照以下步骤排除问题: 中央。
- 托盘已确实关闭。
- CD 或 DVD 没有扭曲或变形。
- 若光盘转动时,光驱会发出噪音,这表示光驱可能已经变形,Joybook 可 能因此需要送修。若按下光驱的退出按钮, 托盘仍未打开, 请在光驱退 出按钮附近的紧急退出孔中插入别针,强制退出托盘

## $(?)$  DVD 影片无法放映?

 $\epsilon$   $\epsilon$   $\rightarrow$   $\epsilon$   $\rightarrow$   $\epsilon$  您最多可设置5次区码,若您尚未达到限制次数,系统会出现提示,让您 将区码变更为 DVD 电影所使用的区码。否则,您只能播放与最后一次播 放的 DVD 电影有相同区码的 DVD。

#### $(?)$  为何 Windows 中所显示的磁盘大小与磁盘机制造商所标示的磁盘容量大小 间有差异?

 $\Gamma$  许多人也许会发现容量标视为 10GB 的硬盘在 Windows 中却变成 9GB ,而 20 GB 的硬盘变成 19 GB, 40 GB 的硬盘变成 38 GB...。硬盘的容量愈大、之 间的差异也愈大。至是因为硬盘驱动器制造商与 Windows 采用不同的计算 方式所致。

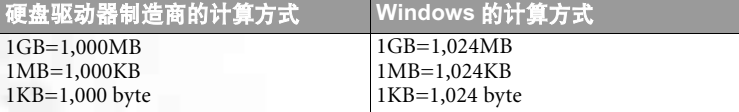

以一个 40GB 的硬盘为例:

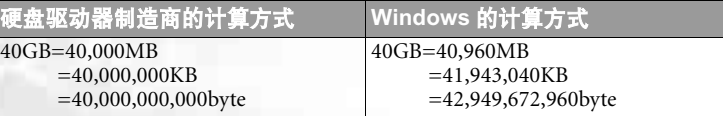

在 Windows 中实际显示的容量为:

## 38 常见问题解答与疑难排解

40,000,000,000÷1024÷1024÷1024=37.2529 (GB).

此外,在您分割硬盘时,系统会预留一些空间供系统文档使用。因此,硬 盘驱动器制造商与 Windows 对硬盘容量的标示会有所不同。

## $(2)$ 我在将耳机连接至 Joybook 时,会听见杂音?

- 将耳机连接到其他装置,例如收音机。如果您仍然听到杂音,表示耳机 可能故障。
- •如果您仅在插入插座时听见杂音,是因为在插入瞬间有高电流通过,属 于正常现象。

## $\left\langle 2\right\rangle$ 在打开屏幕时,如何可以避免对屏幕转轴造成磨损?

 $\epsilon$  T 我们建议您在打开 Joybook 的屏幕时,使用双手对屏幕两端均匀施力,轻 轻打开,如此可减少因为施力不均而对屏幕转轴造成不必要的磨损。

## 显示相关问题

## ② 屏幕没有任何显示?

ᗀषᄽိऐՂᓉ

- 若没有亮 › 表示 Joybook 没有电力供应 › 连接 AC 电源适配器 › 重新开机即  $\overline{H}$
- 若亮橘灯,表示 Joybook 进入睡眠状态以节省电力,只要按电源按钮,即 可恢复正常显示。
- •若亮蓝灯,表示 Joybook 电力供应正常,可能有以下两个原因:
	- •屏幕亮度太低,使用 Fn + F7 快速功能键可将亮度调高。
	- •显示模式设置为外接显示器,使用快速功能键 Fn + F5 将显示模 式切换回 Joybook 或同时显示模式。

#### $\left\langle 2\right\rangle$  在将 Joybook 连接至外接显示器时,显示的画面不正常?

#### ←了请依照以下步骤排除问题:

- •使用快速功能键 Fn + F5 将显示模式切换至外接显示模式。
- 参阅外接显示装置的使用手册, 调整话当的设置。
- 将外接显示装置连接到 Joybook , 然后将 Joybook 重新开机 。如果在重开机 之后仍然没有画面显示,将 Joybook 连接至一个标准的 VGA 屏幕,直到

您可以在 VGA 屏幕上看见正常的画面为止,然后重新将外接显示装置连 接至 Joybook。

• 检查您是否同时连接了 VGA 与 S-Video 显示输出。如果是的话,中断与 S-Video იႜ࠱එᎵʔᤃԥౄᕁӠן VGA ѿʖЫ୳ܐኅʔ֕ߠյ 连接了 VGA 与 S-Video 显示输出, S-Video 讯号会列为输出的第一优先。

## ② 如何判别液晶屏幕面板是否已经损坏?如果发生时该如何处置?

 $\Gamma$  如果您的 Joybook 无法正常在屏幕上显示影像,请造访 BenQ 在线支持服务 网站下载更新的视频驱动程序。

如果以下情况发生,请联络您的 BenQ 经销商寻求协助:

• 开机时<sup>,</sup>屏幕呈现闪动现象<sup>。</sup>

- •屏幕上显示的文字不清,或出现乱码。
- •硬盘运作正常,但没有画面显示。
- •屏幕的颜色不正常且偏白。
- ・屏幕上出现直或横线条。
- 在使用 Windows Media Player 播放媒体文档时, 画面速度变得不正常。
- •在玩游戏时<sup>,</sup>声音持续播放<sup>,</sup>但画面停滞。

# ❶ 安全、清洁和电池维护相关信息

## 安全

当您安装或使用 Joybook 时, 请注意以下几点:

- 1. 请妥善保管此使用手册, 以供您和他人随时叁考。
- 2. 确实遵照所有相关系统的说明和警告事項。
- $3.$  将 Joybook 放在稳固平坦的平台上,确保产品散热通风口顺畅。
- 4. 请勿让 Joybook 受到雨淋或受潮, 并远离液体来源 (如饮料、水龙头等)。
- 5. 请勿将 Joybook 直接曝晒干阳光下,并远离热源 ( 如暖气、由热炉、火炉 等等)。
- 6. 请勿让 Joybook 遭受到重击或剧烈震动, 合上屏幕时, 切勿猛然关上。
- 7. 请勿将 Joybook 置于温度 0℃ 以下或 50℃ 以上的环境。
- 8. 请勿将 Joybook 置于磁场范围之内。
- 9. 请使用合适的电源插座, 并确保没有重物压住电源适配器或电源线。
- 10. 电源适配器为高压组件,请勿自行维修,如有损坏,请联络 BenQ 授权 经销商或客服中心。
- 11. 确认调制解调器输入连接到一般家用的模拟式电话线上, 请勿将数码电 话连接到调制解调器上,这样会损坏调制解调器。

## 电池维护

- 1. 在使用新电池时, 请让其经历 4 个完整的充放电循环, 以达到最佳效能
- $2.4$ 每  $2.3$  到  $3.8$  周进行一次完整的放电与充电, 以保持电池在最佳状态。
- 3. 如果您将会有一段长时间不使用电池, 请将之从 Joybook 上取下, 并存 放于阴凉乾燥的地方
- $4.$  切勿让电池的接点短路, 否则将会严重损坏电池。
- 5. 请勿摔落、撞击电池, 否则其中的内容物可能会漏出导致危险。
- 6. 请勿让电池接触水分或湿气。
- 7. 请让电池远离火或其它热源, 否则可能会导致电池阑炸。
- 8. 请勿使用非本产品配附的电源适配器。
- 9. 请将电池置于幼童接触不到的地方。
- 10. 请遵从您当地的法规来处理使用讨的电池, 请尽可能回收电池。
- 11. 不正确的更换电池或拆解都可能导致危险, 请洽询经销商更换同样或同 等类型的电池。

#### 40 安全、清洁和电池维护相关信息

## 清洁您的 Joybook

在清洁 Joybook 时, 请注意以下事項:

- 1. 关闭 Joybook 电源,并取下 AC 电源供应器。
- 2. 使用微湿的清洁布擦拭, 请勿使用液状或喷雾式清洁液。
- 3. 请勿使用含有酒精或腐蚀性清洁液清理屏幕。请使用液晶屏幕专用清洁 液。

# 1 支持服务

## BenQ Joybook 全球在线服务

欢迎您造访 BenQ 全球线上服务网站:

#### http://Support.BenQ.com

 $\pi$   $\vec{b}$   $\vec{b}$   $\vec{c}$   $\vec{b}$   $\vec{c}$  are  $\vec{b}$  or  $k$  in the parameter  $\vec{c}$   $\vec{c}$  are  $\vec{c}$  are  $\vec{c}$  are  $\vec{c}$  are  $\vec{c}$  are  $\vec{c}$  are  $\vec{c}$  are  $\vec{c}$  are  $\vec{c}$  are  $\vec{c}$  are  $\vec{c}$  are 让您无论身在何处,都可以得到最完整的协助:

- · Warranty (保固信息): 提供您 Joybook 的全球保固信息 · 若需您当地的保固 信息<sup>,</sup>请叁见包装内的保固说明
- Download Center ( 下载中心): 提供驱动程序、使用手册以及其它软件的下 载服务。
- FAQ ( 常见问题与解答): 提供针对使用 Joybook 时经常问到的问题与解答。
- · Contact Center (请教专家): 此处您可以直接将您的问题传送给BenQ服务中 心<sup>,</sup>并获得快速的解答<sup>。</sup>您也可以获得关于您当地 BenQ 服务中心的相关 信息。
- Forum ( 论坛): 您可以在此开放的园地里提出您的问题, 或解答其他 Joybook 使用者所提出的问题

您也可以将您的意见或问题直接以电子邮件寄到以下电子邮件信箱: Support@BenQ.com 。

## Joybook 在线注册

为了提供您更快速贴心的服务<sup>,</sup>与各种最新的产品以及优惠信息<sup>,</sup>我们竭 诚希望您完成您 Joybook 的注册程序 <sup>。</sup>您可以依照以下程序完成注册︰

1. 请先找出您 Joybook 上的 24 位数产品序号并将之记下备用。序号的位置 在 Joybook 的底部标签上, 如下图所示:

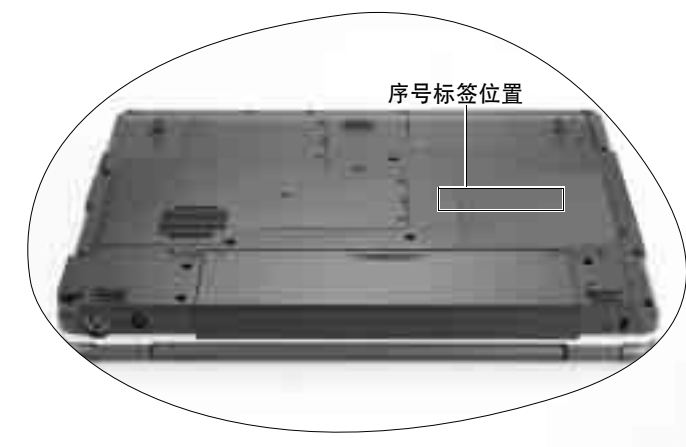

2. 连上以下网站: http://global.BenQ.com/service

3. 按一下 Register Now 开始进行注册。请按照屏幕上的指示进行即可。

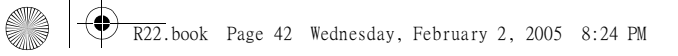

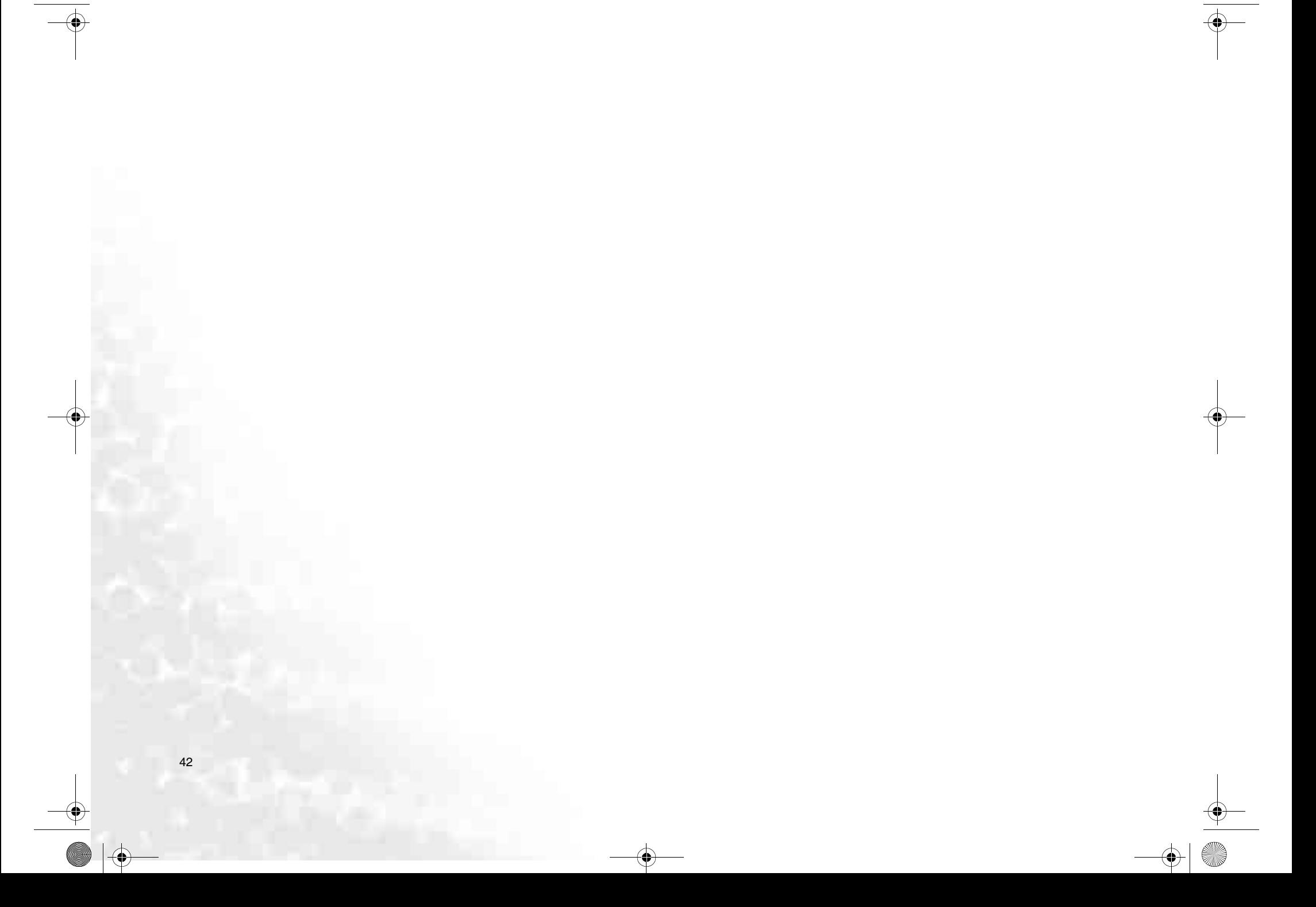

Ñ